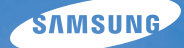

# User Manual **PL70**

In deze gebruiksaanwijzing vindt u uitgebreide aanwijzingen voor het gebruik van uw camera. Lees deze gebruiksaanwijzing aandachtig door.

## Ä *Klik op een onderwerp*

[Beknopt overzicht](#page-7-0)

[Inhoud](#page-8-0)

**[Basisfuncties](#page-10-0)** 

[Geavanceerde functies](#page-25-0)

[Opnameopties](#page-34-0)

[Afspelen/bewerken](#page-51-0)

[Aanvullende informatie](#page-72-0)

[Index](#page-92-0)

## Informatie over gezondheid en veiligheid

Houd u altijd aan de volgende voorzorgsmaatregelen en gebruikstips om gevaarlijke situaties te vermijden en ervoor te zorgen dat de camera optimaal werkt.

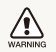

**Waarschuwing**: situaties die bij u of anderen letsel kunnen veroorzaken

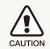

**Voorzichtig**: situaties die schade aan de camera of andere apparatuur kunnen veroorzaken

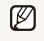

**Opmerking**: opmerkingen, gebruikstips of aanvullende informatie

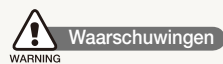

Gebruik de camera niet in de buurt van ontvlambare of explosieve gassen en vloeistoffen

Gebruik de camera niet in de buurt van brandstoffen, brandbaar materiaal of ontvlambare of explosieve chemicaliën. Bewaar geen ontvlambare vloeistoffen, gassen en explosief materiaal in dezelfde ruimte als de camera of de onderdelen of accessoires van de camera.

#### Houd de camera buiten het bereik van kleine kinderen en huisdieren

Houd de camera en alle bijbehorende onderdelen en accessoires buiten het bereik van kleine kinderen en huisdieren. Kleine onderdelen vormen verstikkingsgevaar of kunnen schadelijk zijn wanneer zij worden ingeslikt. Bewegende delen en accessoires kunnen ook een fysiek gevaar vormen.

### Voorkom gezichtsschade bij het onderwerp

Gebruik de flitser van de camera niet vlakbij (op minder dan 1 m afstand van) de ogen van mensen of dieren. Gebruik van de flitser dicht bij de ogen van het onderwerp kan tot tijdelijke of permanente schade aan het gezichtsvermogen leiden.

### Behandel batterijen en oplader voorzichtig en voer deze af volgens de voorschriften

- Gebruik alleen door Samsung goedgekeurde batterijen en opladers. Niet-compatibele batterijen en opladers kunnen ernstig letsel of schade aan uw camera veroorzaken.
- Gooi batterijen nooit in open vuur. Houd u aan alle lokale regelgeving bij het verwijderen van gebruikte batterijen.
- Leg batterijen of camera's nooit in of op verwarmingsapparaten, zoals een magnetron, kachel of radiator. Batterijen kunnen exploderen als ze te heet worden.

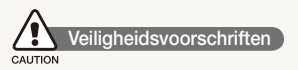

### Gebruik en bewaar de camera zorgvuldig en verstandig

• Zorg ervoor dat de camera niet nat wordt. Het toestel kan door vloeibare stoffen ernstig beschadigen. Raak de camera niet met natte handen aan. De garantie van de fabrikant is niet van toepassing op waterschade aan het toestel.

- Stel de camera niet gedurende lange tijd aan direct zonlicht of hoge temperaturen bloot. Langdurige blootstelling aan zonlicht of extreme temperaturen kan permanente schade aan interne onderdelen van het toestel veroorzaken.
- Gebruik of bewaar de camera niet in stoffige, vervuilde, vochtige of slecht geventileerde omgevingen om schade aan bewegende delen en interne onderdelen te vermijden.
- Haal de batterijen uit de camera wanneer u deze voor langere tijd opbergt. Batterijen in het batterijvak kunnen na verloop van tijd gaan lekken of roesten en ernstige schade aan uw camera veroorzaken.
- Bescherm de camera tegen zand en vuil wanneer u deze op het strand of in een andere, soortgelijke omgeving gebruikt.
- Bescherm de camera en het scherm tegen stoten, ruw gebruik en sterke trillingen om ernstige schade te voorkomen.
- Wees voorzichtig bij het aansluiten van kabels en adapters en het plaatsen van batterijen en geheugenkaarten. Het forceren van stekkers, onjuist aansluiten van kabels of onjuist plaatsen van batterijen en geheugenkaarten kan leiden tot schade aan poorten, stekkers en accessoires.
- · Steek geen vreemde voorwerpen in de compartimenten, sleuven en toegangspunten van de camera. Schade als gevolg van onjuist gebruik wordt mogelijk niet door de garantie gedekt.

### Bescherm batterijen, opladers en geheugenkaarten tegen schade

- Vermijd blootstelling van batterijen en geheugenkaarten aan extreme temperaturen (onder 0 °C of boven 40 °C). Door extreme temperaturen kan de oplaadcapaciteit van de batterijen afnemen en kunnen geheugenkaarten storingen vertonen.
- Voorkom dat batterijen in aanraking komen met metalen voorwerpen. Dit kan een verbinding vormen tussen de plus- en minpolen van uw batterijen en tijdelijke of permanente schade aan de batterijen veroorzaken.
- Voorkom dat geheugenkaarten in contact komen met vloeistof. vuil of vreemde stoffen. Veeg, indien nodig, de geheugenkaart met een zachte doek schoon alvorens u de kaart in de camera plaatst.
- Schakel de camera uit wanneer u een geheugenkaart plaatst of verwijdert.
- Zorg dat geheugenkaarten niet buigen, vallen of aan zware klappen of druk worden blootgesteld.
- tGebruik geen geheugenkaarten die in een andere camera of door een computer zijn geformatteerd. Formatteer een dergelijke geheugenkaart opnieuw in uw eigen camera.
- **Gebruik nooit een beschadigde oplader, batterij of** geheugenkaart.

### Gebruik alleen door Samsung goedgekeurde accessoires

Het gebruik van niet-compatibele accessoires kan leiden tot schade aan de camera, lichamelijk letsel en het vervallen van de garantie.

### Bescherm de cameralens

- Stel de lens niet aan direct zonlicht bloot. Hierdoor kan de beeldsensor verkleuren of defect raken.
- Bescherm de lens tegen vingerafdrukken en krassen. Reinig de lens met een zachte, schone doek.

## **Belangrijke gebruiksinformatie**

#### Laat reparatie en onderhoud van de camera alleen door gekwalificeerd personeel uitvoeren

Laat geen ongekwalificeerd personeel reparatie- of onderhoudswerkzaamheden aan de camera uitvoeren en probeer dit ook niet zelf te doen. Alle schade die voortvloeit uit ongekwalificeerd onderhoud of reparatie wordt niet door de garantie gedekt.

### Zorg voor een optimale levensduur van batterijen en oplader

- Te lang opladen van batterijen kan de levensduur daarvan bekorten. Wanneer het opladen is voltooid, dient u de kabel van de camera los te koppelen.
- · Batterijen die niet worden gebruikt, ontladen zich na verloop van tijd en moeten voor gebruik opnieuw worden opgeladen.
- Laat de stekker van de oplader niet in het stopcontact zitten als u de oplader niet gebruikt.
- Gebruik de batterijen alleen voor het doel waarvoor ze zijn bedoeld.

#### Wees voorzichtig met het gebruik van de camera in vochtige omgevingen

Wanneer u de camera vanuit een koude in een warme en vochtige omgeving brengt, kan er op de fijne elektronische schakelingen en op de geheugenkaart condensvorming optreden. Wacht in zo'n geval ten minste 1 uur totdat alle vocht is verdampt, alvorens u de camera gebruikt.

#### Controleer voor gebruik of de camera naar behoren functioneert

De fabrikant is niet verantwoordelijk voor verlies van bestanden of schade die kan voortkomen uit defecten aan de camera of onjuist gebruik.

#### ©2009 SAMSUNG DIGITAL IMAGING CO., LTD.

Cameraspecificaties of de inhoud van deze gebruiksaanwijzing kunnen zonder kennisgeving worden gewijzigd bij veranderde camerafuncties.

#### **Copyrightinformatie**

- Microsoft Windows en het Windows-logo zijn geregistreerde handelsmerken van Microsoft Corporation.
- HDMI, het HDMI-logo en de term "High Definition Multimedia Interface" zijn handelsmerken of geregistreerde handelsmerken van HDMI Licensing LLC.
- QuickTime® en het QuickTime®-logo zijn handelsmerken of geregistreerde handelsmerken van Apple Computer, Inc. en worden onder licentie gebruikt.

## Indeling van de gebruiksaanwijzing

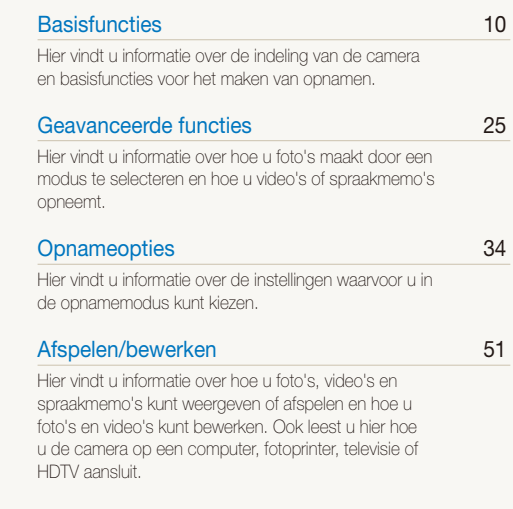

### [Aanvullende informatie](#page-72-0) 72

[Hier vindt u informatie over instellingen en](#page-72-0)  [foutmeldingen, alsmede specificaties en](#page-72-0)  [onderhoudstips.](#page-72-0)

## Pictogrammen in deze gebruiksaanwijzing

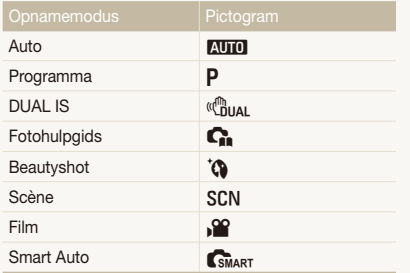

## Symbolen in deze gebruiksaanwijzing

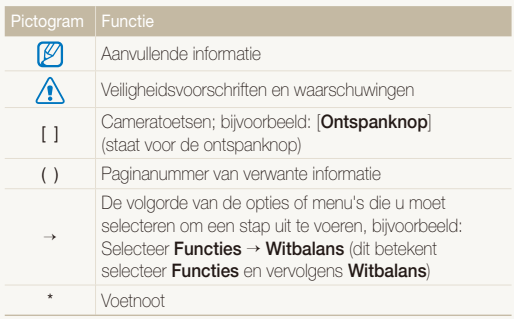

#### Pictogrammen in de opnamemodus

Deze pictogrammen geven aan dat een bepaalde functie in de desbetreffende modi beschikbaar is. De SCN modus ondersteunt wellicht bepaalde functies niet voor alle scènes.

#### **Voorbeeld:**

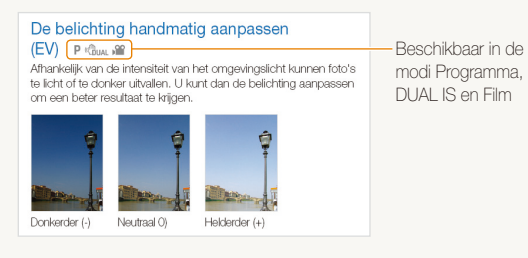

## Afkortingen in deze gebruiksaanwijzing

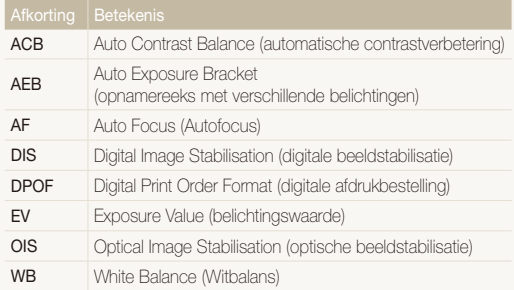

## Uitdrukkingen in deze gebruiksaanwijzing

Op de ontspanknop drukken

- **Druk [Ontspanknop**] half in: druk de ontspanknop half in
- **•** Druk op [Ontspanknop]: druk de ontspanknop volledig in

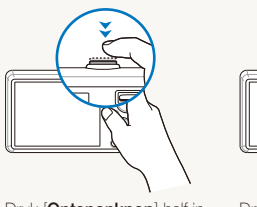

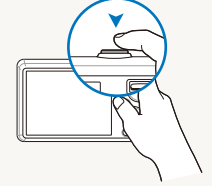

Druk [**Ontspanknop**] half in Druk op [**Ontspanknop**]

### Onderwerp, achtergrond en compositie

- **Onderwerp**: het belangrijkste object in een scène, zoals een persoon, dier of stilleven
- **Achtergrond**: de objecten rondom het onderwerp
- **Compositie**: de combinatie van onderwerp en achtergrond

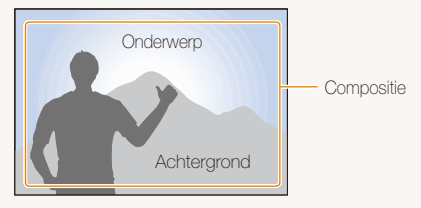

## Belichting (Helderheid)

De hoeveelheid licht die de camera binnenkomt bepaalt de belichting. De belichting kan worden aangepast met behulp van sluitertijd, diafragma en ISO-waarde. Wanneer u de belichting verandert, worden de foto's donkerder of lichter.

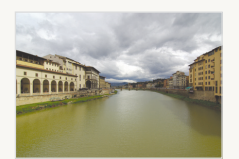

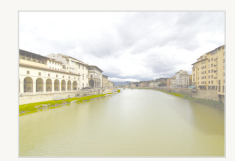

Normale belichting Overbelicht (te helder)

## <span id="page-7-0"></span>Beknopt overzicht

## Foto's van mensen maken

- $\cdot$  SCN-modus > Portret, Kinderen  $\triangleright$  [27](#page-27-0)
- $\cdot$  to -modus  $\triangleright$  [29](#page-29-0)
- Rode ogen, Anti-rode ogen (rode ogen voorkomen of verwijderen)  $\blacktriangleright$  [38](#page-38-0)
- $\bullet$  Gezichtsdetectie  $\blacktriangleright$  42

#### 's Nachts of in het donker foto's maken

- $\cdot$  SCN-modus > Nacht, Dageraad, Vuurwerk  $\triangleright$  [27](#page-27-0)
- $\bullet$  Flitseropties  $\blacktriangleright$  [38](#page-38-0)
- $\bullet$  ISO-waarde (de lichtgevoeligheid aanpassen)  $\blacktriangleright$  [39](#page-39-0)

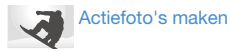

 $\bullet$  Continu, Bew.detectie  $\blacktriangleright$  48

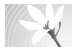

#### Foto's maken van tekst, insecten en bloemen

- $\cdot$  SCN-modus > Close-up, Tekst  $\triangleright$  [27](#page-27-0)
- Macro, Auto macro (om foto's van dichtbij te maken)  $\blacktriangleright$  40
- $\bullet$  Witbalans (de tint wiizigen)  $\blacktriangleright$  46

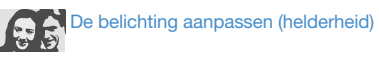

- $\cdot$  ISO-waarde (de lichtgevoeligheid aanpassen)  $\blacktriangleright$  [39](#page-39-0)
- $\bullet$  EV (de belichting aanpassen)  $\blacktriangleright$  [45](#page-45-0)
- ACB (compenseren voor onderwerpen tegen een heldere achtergrond)  $\blacktriangleright$  [45](#page-45-0)
- $\bullet$  L.meting  $\blacktriangleright$  [46](#page-46-0)
- AEB (om drie foto's met verschillende belichtingen te maken van dezelfde scène) ▶ [48](#page-48-0)

## Een speciaal effect toepassen

- $\bullet$  Fotostijlen (om een speciale tint aan te brengen)  $\blacktriangleright$  [49](#page-49-0)
- Beeld aanpassen (om kleurverzadiging, scherpte en contrast bij te stellen)  $\blacktriangleright$  [50](#page-50-0)

## Bewegingsonscherpte voorkomen

- $\bullet$  OIS (Optical Image Stabilisation)  $\blacktriangleright$  21
- $\bullet$  ( $\mathbb{R}_{\text{HIAI}}$ -modus  $\blacktriangleright$  30
- Bestanden op categorie bekijken in Smart Album  $653$  $653$
- t Alle bestanden op de geheugenkaart wissen  $\blacktriangleright$  [54](#page-54-0)
- Foto's als diavertoning weergeven  $\blacktriangleright$  [56](#page-56-0)
- Bestanden op een tv of HDTV weergeven  $\triangleright$  [63](#page-63-0)
- De camera op een computer aansluiten  $\triangleright$  [65](#page-65-0)
- t Geluid en volume aanpassen  $\blacktriangleright$  [74](#page-74-0)
- t De helderheid van het scherm aanpassen  $\triangleright$  [74](#page-74-0)
- $\bullet$  De schermtaal wijzigen  $\blacktriangleright$  [74](#page-74-0)
- De datum en tijd instellen  $\blacktriangleright$  [75](#page-75-0)
- t De geheugenkaart formatteren  $\triangleright$  75
- $\bullet$  Problemen oplossen  $\triangleright$  84

## <span id="page-8-0"></span>Inhoud

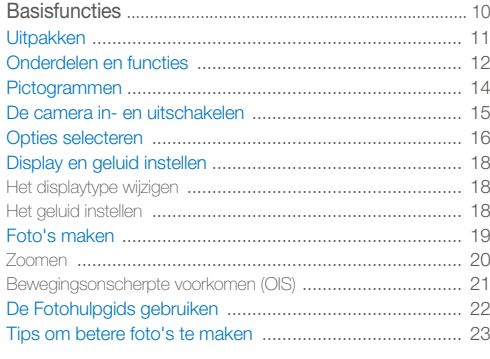

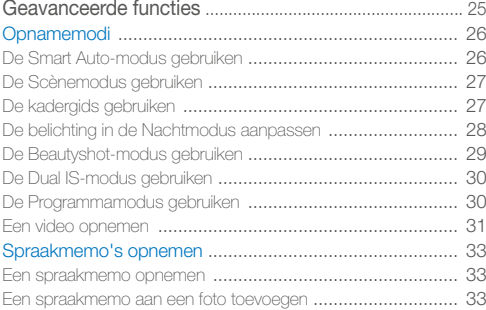

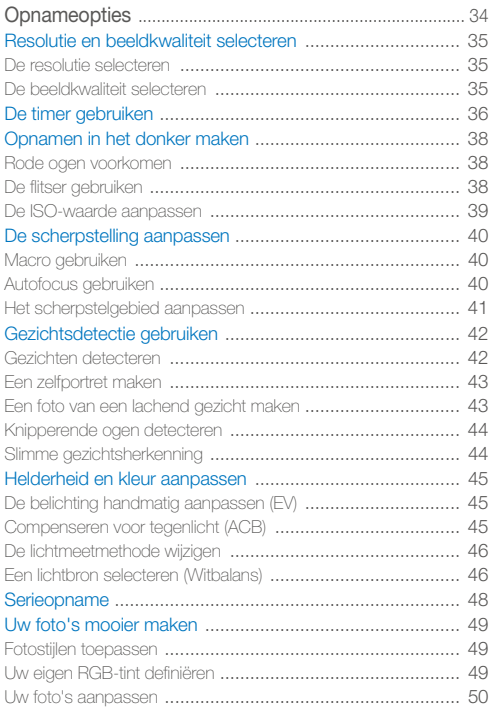

#### Inhoud

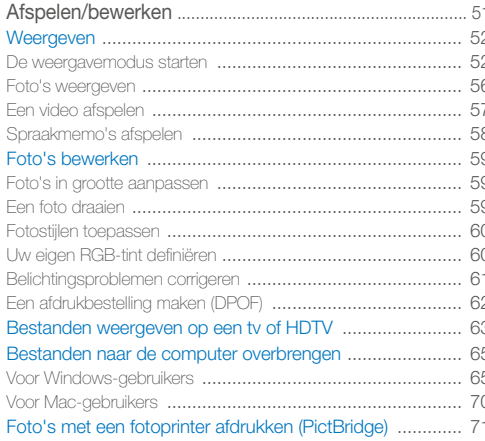

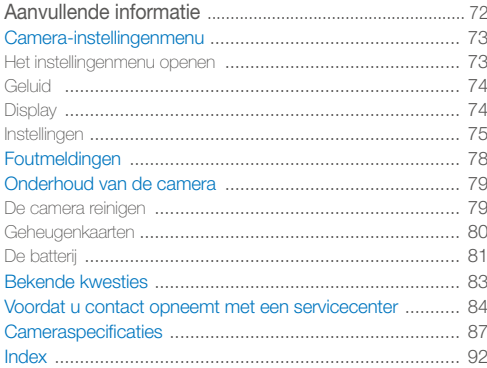

# <span id="page-10-0"></span>**Basisfuncties**

Hier vindt u informatie over de indeling van de camera en basisfuncties voor het maken van opnamen.

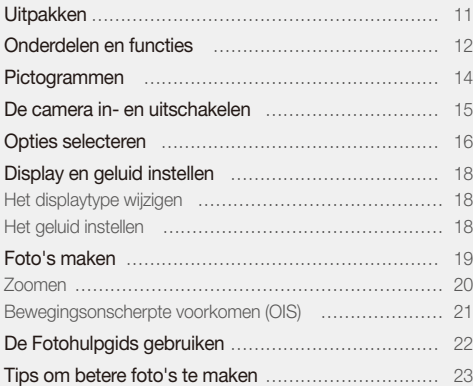

## <span id="page-11-0"></span>Uitpakken

Controleer of de doos de volgende artikelen bevat:

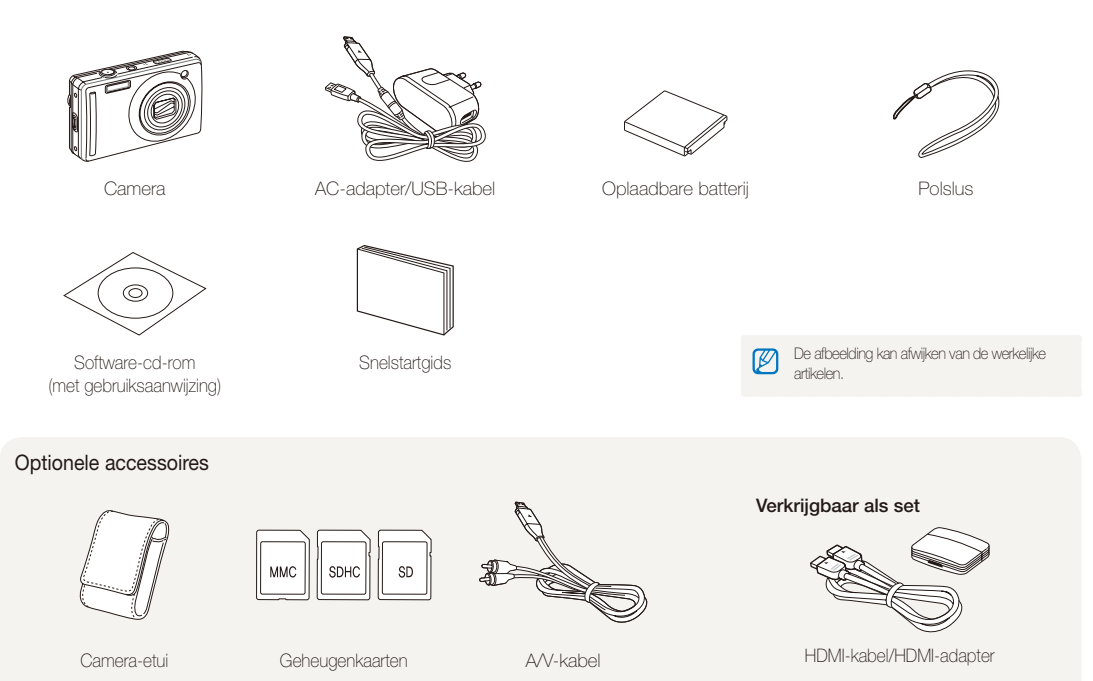

## <span id="page-12-0"></span>Onderdelen en functies

Maak u bekend met de diverse onderdelen en functies van de camera voordat u begint.

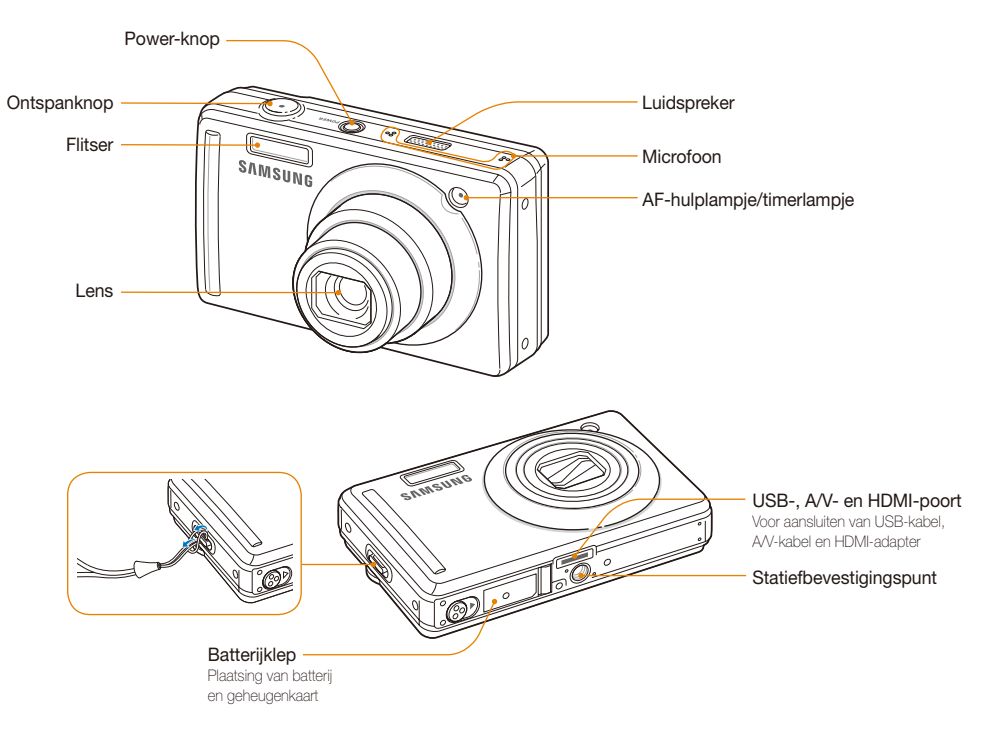

 $\mathscr{C}(\mathsf{Fn})$ 

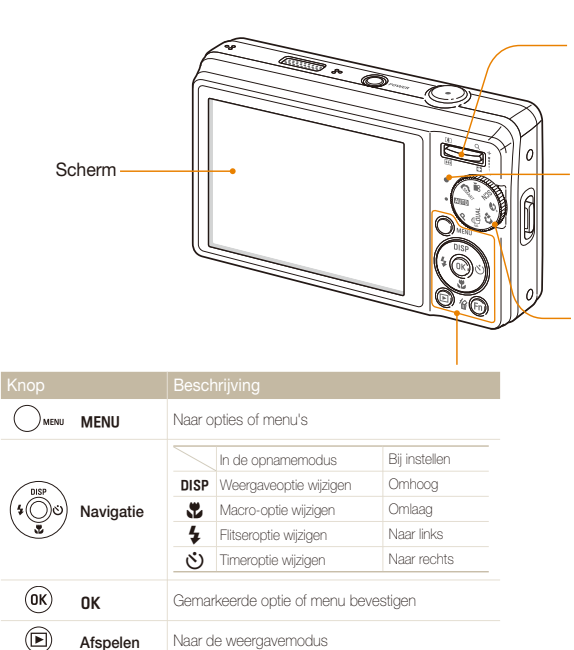

**Functie CE** 

• Bestanden verwijderen in de weergavemodus

#### Zoomknop

- In- en uitzoomen in de opnamemodus
- Inzoomen op een deel van een foto of bestanden als miniaturen bekijken in de weergavemodus
- Volume regelen in de weergavemodus

#### Statuslampje

- **Knippert**: Bij opslaan van een foto of video, uitlezen door een computer of printer of bij een onscherp onderwerp
- **Brandt**: Bij aansluiting op een computer of wanneer de camera is scherpgesteld

#### Modusdraaiknop

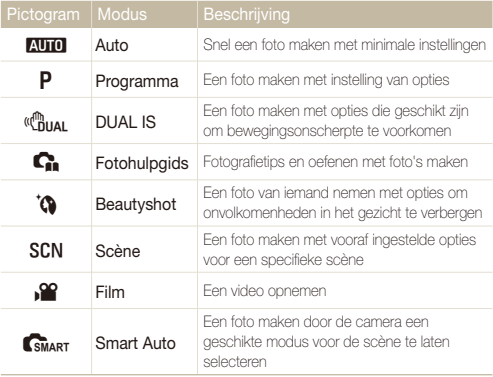

## <span id="page-14-0"></span>Pictogrammen

Welke pictogrammen worden weergegeven, is afhankelijk van de geselecteerde modus of de ingestelde opties.

A. Informatie

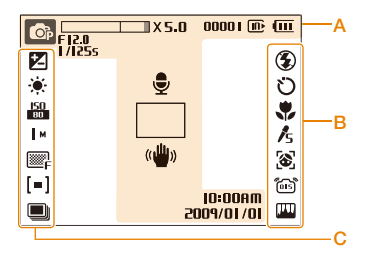

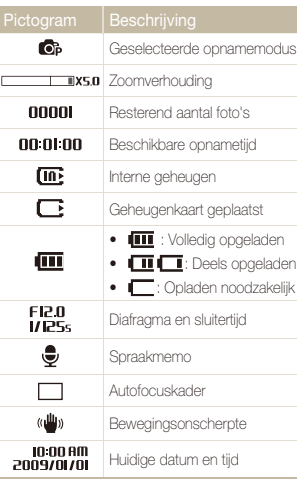

### B. Pictogrammen rechts

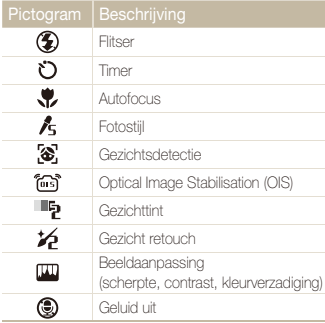

## C. Pictogrammen links

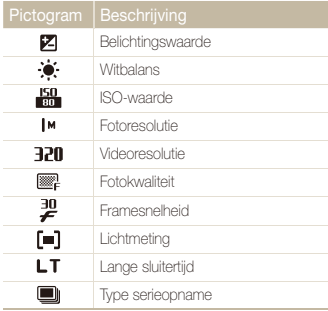

## <span id="page-15-0"></span>De camera in- en uitschakelen

Hier vindt u informatie over het inschakelen van de camera.

Druk op [**POWER**] om de camera in of uit te schakelen.

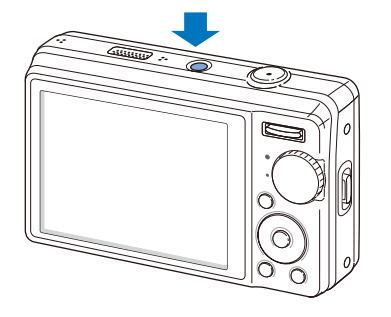

#### **De camera inschakelen in de weergavemodus**

Druk op [F]. De camera wordt ingeschakeld en gaat direct naar de weergavemodus.

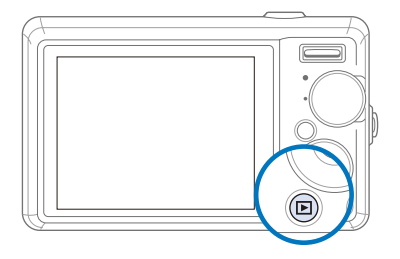

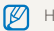

Houd [F] ingedrukt om het geluid van de camera uit te schakelen.

## <span id="page-16-0"></span>Opties selecteren

U kunt opties selecteren door te drukken op [MENU] en door gebruik te maken van de navigatieknoppen ([DISP], [\. [\. [\. [\. [\. [\.

M U kunt de opnameopties ook openen door op [Fn] te drukken, maar dan zijn sommige opties niet beschikbaar.

- Druk in de opnamemodus op [MENU].
- *2* Gebruik de navigatieknoppen om naar een optie of menu te scrollen.
	- Druk op  $[\clubsuit]$  of  $[\bullet]$  om naar links of rechts te gaan.
	- $\bullet$  Druk op [DISP] of  $\left[\frac{1}{\sqrt{2}}\right]$  om omhoog of omlaag te gaan.

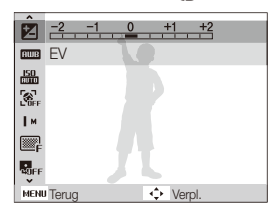

**3** Druk op [OK] om de gemarkeerde keuze te bevestigen.

#### **Teruggaan naar het vorige menu**

Druk op [MENU] om naar het vorige menu terug te gaan.

Druk op de [**Ontspanknop**] om naar de opnamemodus terug te gaan.

#### **Voorbeeld: in de P-modus de witbalans selecteren**

Draai de modusdraaiknop naar **P**.

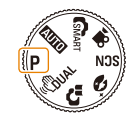

2 Druk op [MENU].

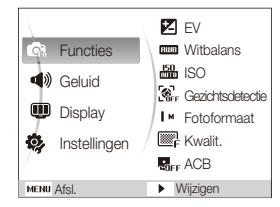

- **3** Druk op [DISP] of [U] om naar **Functies** te bladeren en druk vervolgens op  $[\overset{\bullet}{\smile}\hspace{-0.1cm}\smile\hspace{-0.1cm} 1]$  of  $[{\bf 0K}]$ .
- 4 Druk op [DISP] of [V] om naar Witbalans te bladeren en druk vervolgens op  $[\bullet]$  of  $[OK]$ .

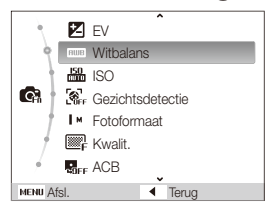

*5* Druk op [F] of [t] om naar een witbalansoptie te bladeren.

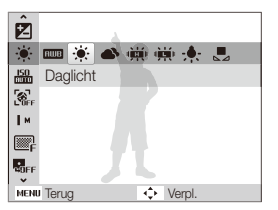

**6** Druk op [OK].

## <span id="page-18-0"></span>Display en geluid instellen

Hier vindt u informatie over hoe u de basisinstellingen van het display en het geluid naar wens kunt aanpassen.

## Het displaytype wijzigen

U kunt een weergavestijl voor de opname- of afspeelmodus selecteren.

### Druk meerdere keren op [DISP] om een displaytype te wijzigen.

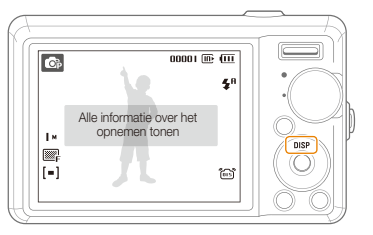

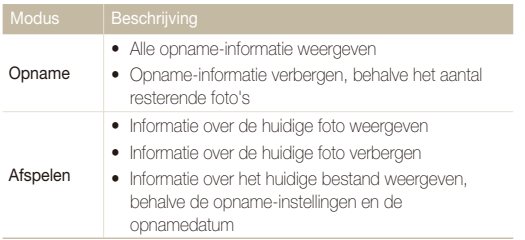

## Het geluid instellen

Hiermee stelt u in of de camera een bepaald geluid laat klinken wanneer u de camera bedient.

- **1** Druk in de opname- of weergavemodus op [MENU].
- 2 Selecteer **Geluid**  $\rightarrow$  **Piepjes**  $\rightarrow$  een optie.

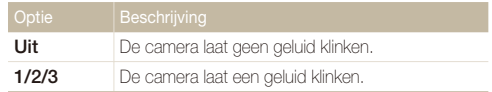

3 Druk op [MENU] om naar de vorige modus terug te keren.

## <span id="page-19-0"></span>Foto's maken

Hier vindt u informatie over basishandelingen om in de Automodus eenvoudig en snel foto's te maken.

Draai de modusdraaiknop naar **AUTO**.

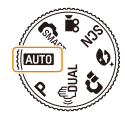

*2* Kadreer het onderwerp.

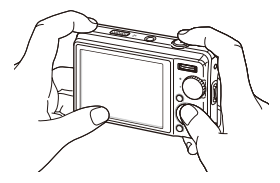

- *3* Druk [**Ontspanknop**] half in om scherp te stellen.
	- Een groen kader betekent dat het onderwerp scherp in beeld is.

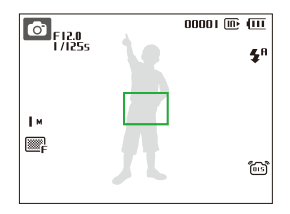

*4* Druk [**Ontspanknop**] volledig in om een foto te maken.

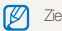

Zie pagina [23 v](#page-23-1)oor tips om betere foto's te maken.

## <span id="page-20-0"></span>Zoomen

U kunt close-upfoto's maken door in te zoomen. De camera kan zowel optisch als digitaal tot een verhouding van 5X inzoomen. Door beide te gebruiken, kunt u tot 25 keer inzoomen.

Druk [**Zoomknop**] omhoog om op het onderwerp in te zoomen. Druk [**Zoomknop**] omlaag om uit te zoomen.

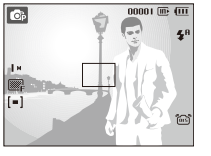

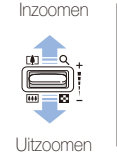

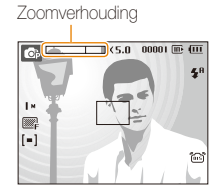

De zoomverhouding die voor video's beschikbaar is, verschilt.

### **Digitale zoom**

Als de zoomindicator zich in het digitale bereik bevindt, gebruikt de camera de digitale zoomfunctie. De beeldkwaliteit kan bij het gebruik van digitale zoom achteruitgaan.

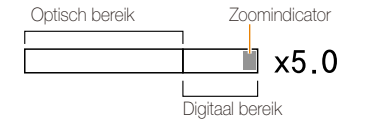

- t De digitale zoomfunctie is niet beschikbaar bij het gebruik van de  $\mathbb{Z}$ modi GMART, **Chilai**, **Ch. SCN** (in bepaalde scènes) en ver en in combinatie met **Gezichtsdetectie**.
	- t Bij gebruik van de digitale zoomfunctie kan het langer duren voordat een foto is opgeslagen.

## <span id="page-21-1"></span><span id="page-21-0"></span>Bewegingsonscherpte voorkomen

**(OIS) EULER** TON SCN SE

In de opnamemodus kunt u de bewegingsonscherpte optisch beperken.

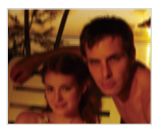

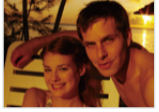

Vóór correctie Na correctie

- **1** Druk in de opnamemodus op [MENU].
- 2 Selecteer **Functies**  $\rightarrow$  OIS  $\rightarrow$  een optie.

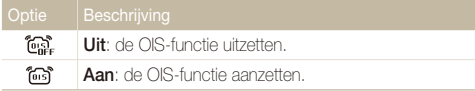

- · OIS werkt mogelijk in de volgende omstandigheden niet goed: ſØ
	- u beweegt de camera om een bewegend onderwerp te volgen
	- u gebruikt digitale zoom
	- de camera trilt te veel
	- de sluitersnelheid is traag (bijvoorbeeld als u **Nacht** selecteert in de SCN-modus)
	- de batterij is bijna leeg
	- u neemt een close-up
	- t Als u de OIS-functie met een statief gebruikt, kunnen de foto's onscherp worden door de trilling van de OIS-sensor. Schakel de OISfunctie bij gebruik van een statief uit.
	- t Als dit invloed heeft op de camera, wordt het scherm wazig. In dat geval schakelt u de camera uit en weer in om de OIS-functie correct te gebruiken.

## <span id="page-22-0"></span>De Fotohulpgids gebruiken

In deze modus vindt u verschillende tips om u te helpen bij het maken van foto's en video's.

**Draai de modusdraaiknop naar G.** 

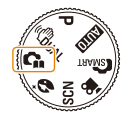

*2* Selecteer een menu in de lijst.

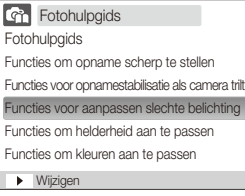

*3* Selecteer een submenu.

- *4* Bekijk een onderwerp.
	- Druk op [DISP] of [W] om naar het vorige of volgende scherm te gaan.

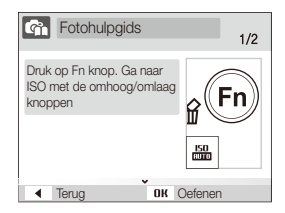

- 5 Druk op [OK] om te oefenen.
	- Druk op [DISP] om terug te keren naar de lijst.
- $\bullet$  Druk op  $\left\lceil \frac{f}{f} \right\rceil$  om naar het vorige menu terug te gaan. ſØ
	- t Tijdens het oefenen kunt u geen opnameopties instellen of menu's weergeven.

## <span id="page-23-1"></span><span id="page-23-0"></span>Tips om betere foto's te maken

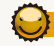

#### **De camera op de juiste manier vasthouden**

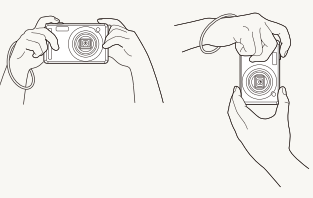

Controleer of er niets voor de lens zit.

## **Bewegingsonscherpte voorkomen**

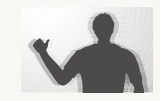

- Stel de optie OIS (Optical Image Stabilisation) in om de bewegingsonscherpte optisch te reduceren. (pag. [21](#page-21-0))
- Selecteer de modus « musical om de bewegingsonscherpte zowel optisch als digitaal te reduceren. (pag. [30\)](#page-30-0)

### **b** ontspanknop half indrukken

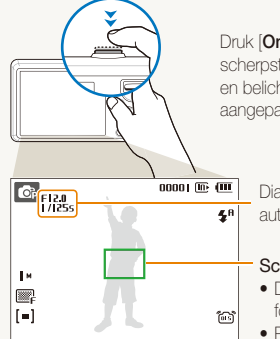

Druk [**Ontspanknop**] half in en pas de scherpstelling aan. De scherpstelling en belichting worden automatisch aangepast.

> Diafragma en sluitertijd worden automatisch ingesteld.

#### **Scherpstelkader**

**• Druk op [Ontspanknop**] om een foto te maken als het kader groen is. • Pas het kader aan en druk

**[Ontspanknop**] nogmaals half in als het kader rood is.

## *Als* wordt weergegeven

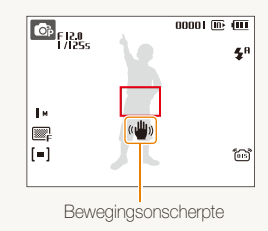

Zorg dat bij opnamen in het donker de flitser niet op **Langz sync** of **Uit** staat ingesteld. Het diafragma blijft dan langer open, waardoor het moeilijker is om de camera stil te houden.

- Gebruik een statief of stel de flitser in op **Invulflits**. (pag. [38\)](#page-38-0)
- Pas de ISO-waarde aan. (pag. [39\)](#page-39-0)

## **Voorkomen dat het onderwerp niet scherp is**

In de volgende gevallen kan het moeilijk zijn om op het onderwerp scherp te stellen:

- er is weinig contrast tussen het onderwerp en de achtergrond (wanneer het onderwerp kleding draagt in dezelfde kleur als de achtergrond)
- de lichtbron achter het onderwerp is te fel
- het onderwerp glanst
- het onderwerp heeft horizontale patronen, zoals jaloezieën
- het onderwerp bevindt zich niet in het midden van het beeld

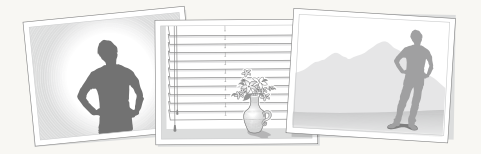

#### **Gebruik de scherpstelvergrendeling**

Druk [**Ontspanknop**] half in om scherp te stellen. Wanneer het onderwerp scherp in beeld is, kunt u het kader verschuiven om de compositie aan te passen. Druk wanneer u klaar bent op [**Ontspanknop**] om een foto te maken.

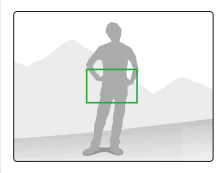

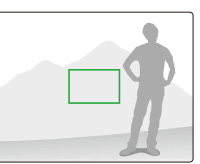

• Wanneer u foto's maakt bij weinig licht

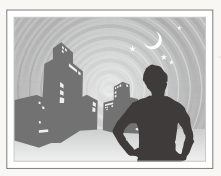

Schakel de flitser in. (pag. [38\)](#page-38-0)

• Wanneer onderwerpen snel bewegen

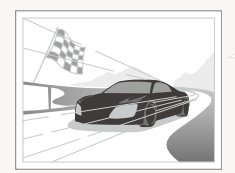

Gebruik de functie Continu of Bew. detectie. (pag. [48\)](#page-48-0)

# <span id="page-25-0"></span>Geavanceerde functies

Hier vindt u informatie over hoe u foto's maakt door een modus te selecteren en hoe u video's of spraakmemo's opneemt.

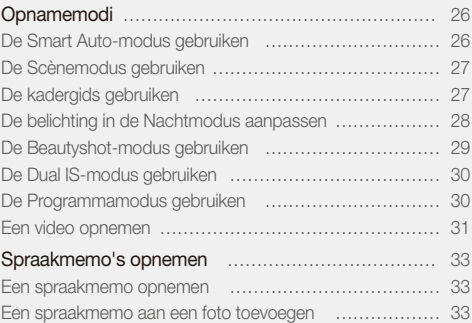

## <span id="page-26-0"></span>Opnamemodi

Maak foto's en video's door de beste opnamemodus voor de omstandigheden te selecteren.

## De Smart Auto-modus gebruiken

In deze modus kiest de camera automatisch camera-instellingen die bij het gedetecteerde type scène passen. Dit is handig als u niet bekend bent met de camera-instellingen voor de diverse scènes.

## Draai de modusdraaiknop naar Gwy<sub>r</sub>.

### *2* Kadreer het onderwerp.

t De camera selecteert automatisch een scène. Het pictogram voor de desbetreffende modus wordt linksboven in het scherm weergegeven.

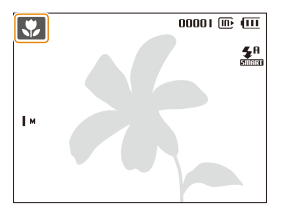

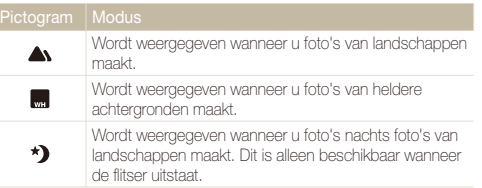

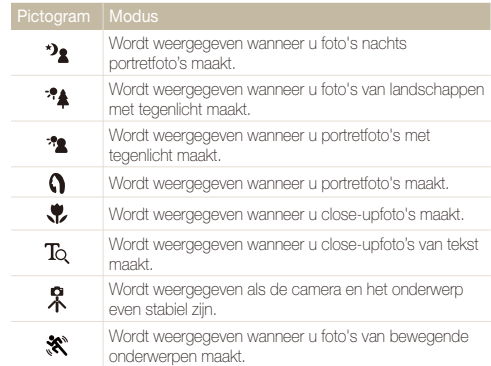

### *3* Druk [**Ontspanknop**] half in om scherp te stellen.

- *4* Druk [**Ontspanknop**] volledig in om een foto te maken.
- Als de camera geen scènemodus herkent, verandert an niet en Ø worden de standaardinstellingen gebruikt.
	- t Ook als er een gezicht wordt gedetecteerd, is het mogelijk dat de camera geen portretmodus selecteert. Dit hangt af van de positie van het onderwerp en de lichtval.
	- t Door verscheidene opnameomstandigheden kan het gebeuren dat de camera de juiste scène niet kan selecteren, bijvoorbeeld door het trillen van de camera, de lichtval en de afstand tot het onderwerp.
	- $\bullet$  Zelfs als u een statief gebruikt, wordt de modus  $\Re$  mogelijk niet herkend, afhankelijk van de bewegingen van het onderwerp.

## <span id="page-27-1"></span><span id="page-27-0"></span>De Scènemodus gebruiken

Maak een foto met vooraf ingestelde opties voor een specifieke scène.

- Draai de modusdraaiknop naar **SCN**.
- *2* Selecteer een scène.

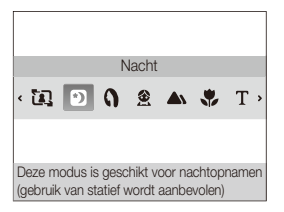

- Als u de scènemodus wilt wijzigen, drukt u op [MENU] en selecteert u **Scène**  $\rightarrow$  een scène.
- Voor de Kadergidsmodus, zie ["De kadergids gebruiken".](#page-27-0)
- Voor de Nachtmodus, zie "De belichting in de Nachtmodus [aanpassen"](#page-28-1) op pagina [28](#page-28-1).
- *3* Kadreer het onderwerp en druk [**Ontspanknop**] half in om scherp te stellen.
- *4* Druk [**Ontspanknop**] volledig in om een foto te maken.

## De kadergids gebruiken

Wanneer u iemand anders een foto van u wilt laten maken, kunt u deze in scène zetten met behulp van de kadergids. De kadergids helpt degene die een foto van u maakt door het gedeelte van de vooraf gekadreerde scène te laten zien.

- Draai de modusdraaiknop naar **SCN**.
- *2* Selecteer **Kaderlijnen**.
- *3* Kadreer het onderwerp en druk op [**Ontspanknop**].
	- Aan de linker- en rechterkant van het beeld verschijnen doorzichtige lijnen.

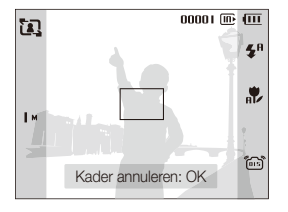

- *4* Vraag een andere persoon om een foto te maken.
	- Deze persoon kan het onderwerp kadreren met behulp van de kaderlijnen en vervolgens op [**Ontspanknop**] drukken om de foto te maken.
- 5 Druk op [OK] om de kadergids op te heffen.

## <span id="page-28-1"></span><span id="page-28-0"></span>De belichting in de Nachtmodus aanpassen

In de Nachtmodus kunt u door een langere belichtingstijd te gebruiken korte lichtflitsen als gebogen strepen vastleggen. Gebruik een lange sluitertijd om de sluiter lang open te laten staan. Gebruik een hogere diafragmawaarde om overbelichting te voorkomen.

- Draai de modusdraaiknop naar **SCN**.
- *2* Selecteer **Nacht**.
- 3 Druk op [MENU].
- *4* Selecteer **Functies Lange sluitert**.
- *5* Selecteer de diafragmawaarde of sluitersnelheid.

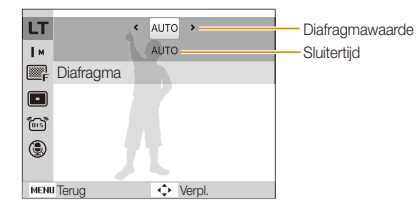

- *6* Selecteer een optie.
	- **•** Als u **AUTO** selecteert, worden diafragma en sluitertijd automatisch aangepast.
- *7* Kadreer het onderwerp en druk [**Ontspanknop**] half in om scherp te stellen.
- *8* Druk [**Ontspanknop**] volledig in om een foto te maken.
- Gebruik een statief om te voorkomen dat de foto's onscherp worden. ſØ

## <span id="page-29-1"></span><span id="page-29-0"></span>De Beautyshot-modus gebruiken

Een foto van iemand nemen met opties om onvolkomenheden in het gezicht te verbergen.

- Draai de modusdraaiknop naar **to.**
- *2* Als u de huidtint van het onderwerp lichter wilt laten lijken (alleen het gezicht), drukt u op [MENU].
- **3** Selecteer **Functies**  $\rightarrow$  **Gezichtstint**  $\rightarrow$  een optie.
	- Selecteer een hogere instelling om de huidtint lichter te laten lijken.

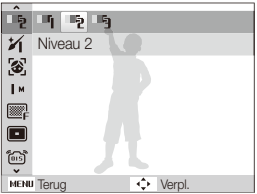

- 4 Druk op [MENU] om onvolkomenheden in het gezicht te verbergen.
- *5* Selecteer **Functies**  $\rightarrow$  Gezicht retouch  $\rightarrow$  een optie.
	- Selecteer een hogere instelling om een groter aantal onvolkomenheden te verbergen.

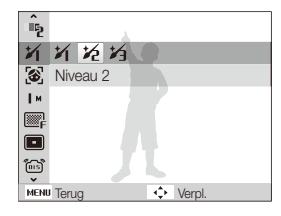

- *6* Kadreer het onderwerp en druk [**Ontspanknop**] half in om scherp te stellen.
- *7* Druk [**Ontspanknop**] volledig in om een foto te maken.

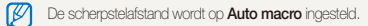

## <span id="page-30-1"></span><span id="page-30-0"></span>De Dual IS-modus gebruiken

U kunt bewegingsonscherpte verminderen en onscherpe foto's vermijden met de functies OIS (Optical Image Stabilisation) en DIS (Digital Image Stabilisation).

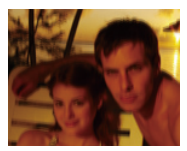

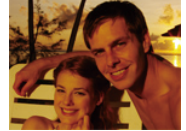

Vóór correctie Na correctie

- **Draai de modusdraaiknop naar «Chuai**
- *2* Kadreer het onderwerp en druk [**Ontspanknop**] half in om scherp te stellen.
- *3* Druk [**Ontspanknop**] volledig in om een foto te maken.
	- De digitale zoomfunctie werkt in deze modus niet.  $\mathbb{Z}$ 
		- t De foto wordt alleen optisch gecorrigeerd wanneer deze gemaakt wordt bij een lichtbron die helderder is dan TL-licht.
		- Als het onderwerp snel beweegt, kan de foto onscherp worden.
		- t Schakel de optie OIS in om bewegingsonscherpte in verschillende opnamemodi tegen te gaan. (pag[. 21\)](#page-21-0)

## De Programmamodus gebruiken

In de Programmamodus kunt u diverse opties instellen (met uitzondering van de sluitertijd en diafragmawaarde).

- Draai de modusdraaiknop naar **P**.
- *2* Stel opties in. (Voor een lijst met opties, zie "[Opnameopties](#page-34-1)".)
- *3* Kadreer het onderwerp en druk [**Ontspanknop**] half in om scherp te stellen.
- *4* Druk [**Ontspanknop**] volledig in om een foto te maken.

## <span id="page-31-0"></span>Een video opnemen

Neem video's in High Definition van maximaal 20 minuten op. De video-opname wordt opgeslagen als een H.264-bestand (MPEG4-AVC).

- H.264 (MPEG4 part 10/AVC) is een video-indeling met M hoge compressie, die is ontwikkeld door de internationale standaardisatieorganisaties ISO/IEC en ITU-T.
	- t Sommige geheugenkaarten ondersteunen mogelijk geen opname met High Definition-kwaliteit. Stel in dit geval een lagere resolutie in.  $(naq. 35)$  $(naq. 35)$
	- Wanneer de OIS (1631) actief is, kan het geluid van de OIS op de video worden ongenomen.
- 1 Draai de modusdraaiknop naar v.
- 2 Druk op [MENU].
- **3** Selecteer **Functies**  $\rightarrow$  **Framesnelheid**  $\rightarrow$  een framesnelheid (het aantal frames per seconde).
	- Bij een hoger aantal frames doet de actie natuurlijker aan, maar wordt het bestand ook groter.

**60 fps** is alleen beschikbaar bij de videoresolutie 320 x 240.

## *4* Druk op [MENU].

### Selecteer **Functies**  $\rightarrow$  **Spraak**  $\rightarrow$  een geluidsoptie.

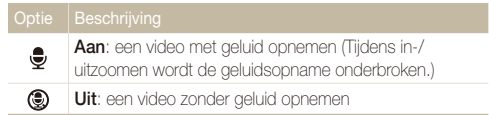

- **6** Stel naar wens andere opties in. (Voor een lijst met opties, zie ["Opnameopties".](#page-34-1))
- *7* Druk op [**Ontspanknop**] om de opname te starten.
- *8* Druk nogmaals op [**Ontspanknop**] om de opname te stoppen.

١K

#### Opnamemodi

#### **Het opnemen onderbreken**

U kunt tijdens het opnemen van een video de opname tijdelijk onderbreken. Met deze functie kunt u uw favoriete scènes in één video opnemen.

Druk op [OK] om tijdens het opnemen te pauzeren. Druk nogmaals om de opname te hervatten.

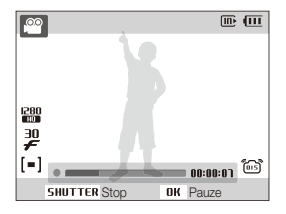

## <span id="page-33-0"></span>Spraakmemo's opnemen **all and P** Kauku to sch

Hier vindt u informatie over hoe u een spraakmemo opneemt die u op elk gewenst moment kunt afspelen. U kunt een spraakmemo aan een foto toevoegen als een korte herinnering aan de opnameomstandigheden.

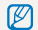

U bereikt de beste geluidskwaliteit als u op 40 cm afstand van de camera opneemt.

## Een spraakmemo opnemen

- **Druk in de opnamemodus op [MFNU].**
- *2* Selecteer **Functies Spraak Opname**.
- *3* Druk op [**Ontspanknop**] om de opname te starten.

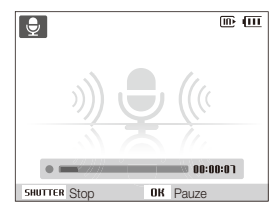

- $\bullet$  Druk op  $[OK]$  als u de opname wilt onderbreken of hervatten.
- U kunt spraakmemo's van maximaal 10 uur opnemen.
- *4* Druk op [**Ontspanknop**] om de opname te stoppen.
	- t Druk nogmaals op de [**Ontspanknop**] om een nieuwe spraakmemo op te nemen.
- *5* Druk op [MFNII] om naar de opnamemodus te gaan.

## Een spraakmemo aan een foto toevoegen

- **Druk in de opnamemodus op [MFNU].**
- *2* Selecteer **Functies Spraak Memo**.
- *3* Kadreer het onderwerp en maak een foto.
	- Direct nadat de foto is gemaakt, begint u met het opnemen van een spraakmemo.
- *4* Neem een korte spraakmemo op (maximaal 10 seconden).
	- **•** Druk op [Ontspanknop] om de opname van de spraakmemo te stoppen.

# <span id="page-34-1"></span><span id="page-34-0"></span>**Opnameopties**

Hier vindt u informatie over de instellingen waarvoor u in de opnamemodus kunt kiezen.

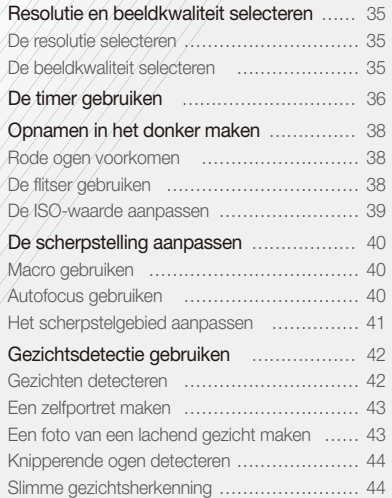

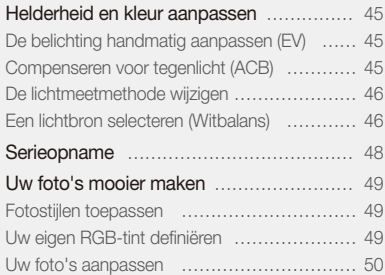

## <span id="page-35-1"></span><span id="page-35-0"></span>Resolutie en beeldkwaliteit selecteren

Hier vindt u informatie over hoe u instellingen voor de beeldresolutie en -kwaliteit kunt aanpassen.

## **De resolutie selecteren alterne (C**ual **10)** SCN **De C**emart

Als u de resolutie verhoogt, zullen de foto's en video's meer pixels bevatten en daardoor groter worden afgedrukt en weergegeven. Bij een hoge resolutie neemt ook de bestandsgrootte toe.

#### **Bij het maken van een foto:**

- **1** Druk in de opnamemodus op [MENU].
- 2 Selecteer **Functies**  $\rightarrow$  **Fotoformaat**  $\rightarrow$  een optie.

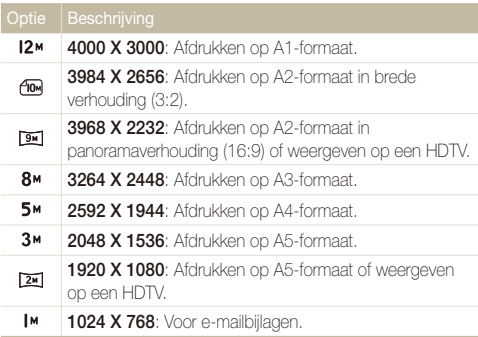

#### **Bij het maken van een video:**

- 1 Druk in de voe-modus op [MENU].
- 2 Selecteer **Functies**  $\rightarrow$  **Filmformaat**  $\rightarrow$  een optie.

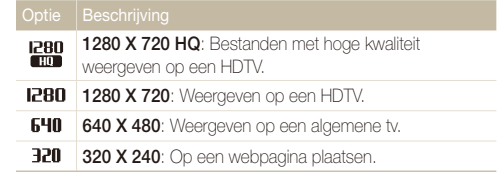

## De beeldkwaliteit selecteren **auma P** «BuAL '<br />
SCN

De foto's die u maakt, worden gecomprimeerd en in JPEGindeling opgeslagen. Een hogere kwaliteit resulteert in grotere bestanden.

- **1** Druk in de opnamemodus op [MENU].
- 2 Selecteer **Functies**  $\rightarrow$  **Kwalit.**  $\rightarrow$  een optie.

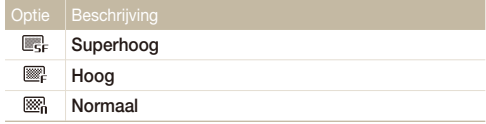

Afhankelijk van de opnamemodus kunnen de opties verschillen.
# De timer gebruiken **Euge P** <Gual 'ON SCN DE GRART

Hier vindt u informatie over hoe u de timer instelt om de opname met een vertraging te maken.

### *1* Druk in de opnamemodus op [ $\bullet$ ].

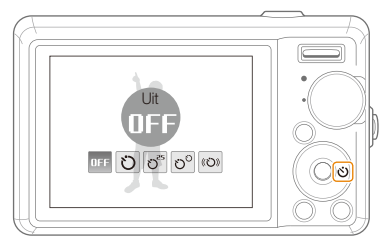

#### *2* Selecteer een optie.

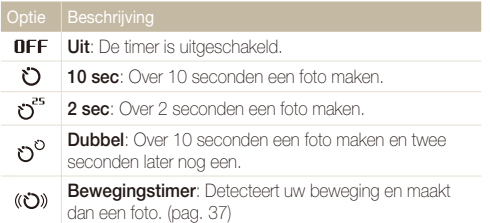

Afhankelijk van de opnamemodus kunnen de opties verschillen.

#### *3* Druk op [**Ontspanknop**] om de timer te starten.

- Het AF-hulplampie/timerlampie gaat knipperen en de camera maakt na de ingestelde tijdsduur automatisch een foto.
- Druk op  $[\bullet]$  om de timer te annuleren. ſØ
	- t Afhankelijk van de geselecteerde gezichtsdetectie-optie is de timer niet beschikbaar of zijn sommige timeropties niet beschikbaar.

#### <span id="page-37-0"></span> **De bewegingstimer gebruiken**

- *1* Druk in de opnamemodus op [t].
- *2 Selecteer* (22)
- *3* Druk op [**Ontspanknop**].
- *4* Zorg dat u binnen 6 seconden nadat u op [**Ontspanknop**] hebt gedrukt voor de camera staat, op maximaal 3 m afstand.
- *5* Maak een beweging, zoals een armzwaai, om de timer te activeren.
	- Wanneer de camera u detecteert, begint het AF-hulplampje/ timerlampje snel te knipperen.

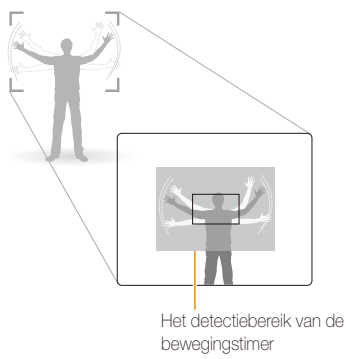

- *6* Poseer voor de foto terwijl het AF-hulplampje/timerlampje knippert.
	- Vlak voordat de camera een foto maakt, stopt het AF-hulplampje/timerlampje met knipperen.

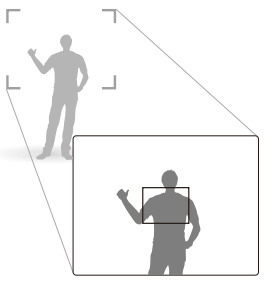

 $\mathbb{Z}$ 

De bewegingstimer werkt mogelijk niet in de volgende omstandigheden:

- · u bevindt zich op meer dan 3 m afstand van de camera
- uw bewegingen zijn niet opvallend genoeg
- er is te veel licht of tegenlicht

# Opnamen in het donker maken

Hier vindt u informatie over hoe u 's nachts of bij weinig licht foto's kunt maken.

### Rode ogen voorkomen au P'O SCN

Als u in het donker een foto van iemand maakt met gebruik van de flitser, kan er een rode gloed in de ogen van het onderwerp verschijnen. U kunt dit voorkomen door **Rode ogen** of **Anti-rode ogen** te selecteren.

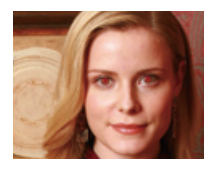

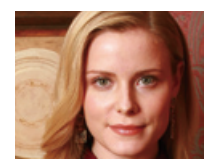

### Rode ogen voorkomen album is veel van de deel de flitser gebruiken album is veel album is van de som kom aan

Gebruik de flitser wanneer u foto's in het donker maakt of wanneer u meer licht in de foto's wilt hebben.

1 Druk in de opnamemodus op [ $\bigtriangleup$ ].

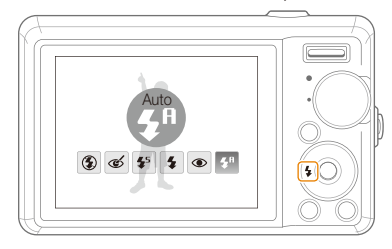

*2* Selecteer een optie.

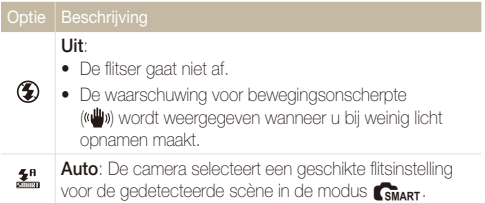

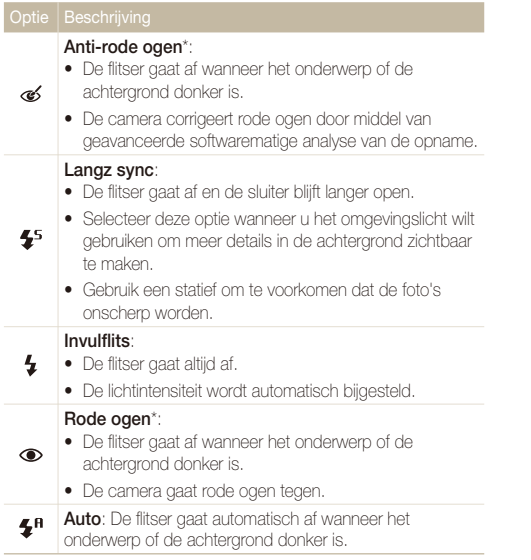

Afhankelijk van de opnamemodus kunnen de opties verschillen.

\* Er zit een korte tijd tussen twee flitsen. Beweeg de camera niet totdat de tweede flits is afgegaan.

- Er zijn geen flitseropties beschikbaar bij serieopname of als u **Zelfportret** of **Knipperen** selecteert.
	- Zorg dat uw onderwerp zich binnen de aanbevolen afstand van de flitser bevindt. (pag. [87](#page-87-0))
	- Als er licht wordt gereflecteerd of er te veel stof in de lucht is, kunnen er kleine spikkels op de foto zichtbaar zijn.

### De ISO-waarde aanpassen P

De ISO-waarde is een eenheid voor de mate waarin film gevoelig is voor licht, zoals gedefinieerd door de International Organisation for Standardisation (ISO). Hoe hoger de ISO-waarde, des te gevoeliger wordt de camera voor licht. Met een hogere ISOwaarde kunt u gemakkelijker foto's zonder flits maken.

- **1** Druk in de opnamemodus op [MENU].
- 2 Selecteer **Functies**  $\rightarrow$  **ISO**  $\rightarrow$  een optie.
	- Selecteer **in om** een geschikte ISO-waarde te gebruiken op basis van de helderheid van het onderwerp en de lichtval.
	- Hoe hoger de ISO-waarde, des te meer beeldruis kan er optreden.
	- **.** Wanneer **Bew.detectie** is ingesteld, wordt de ISO-waarde ingesteld op **Auto**.
	- t Wanneer u de ISO-waarde op 3200 instelt, kunt u voor de resolutie alleen 3M of lager selecteren.

Ø

# De scherpstelling aanpassen

Hier vindt u informatie over hoe u de manier waarop de camera scherpstelt voor diverse onderwerpen kunt aanpassen.

### Macro gebruiken **with P** <br />
<sub>Suat</sub> ,  $\mathbf{a}$

Gebruik macro om close-upfoto's te maken van onderwerpen zoals bloemen en insecten. Voor de macro-opties, zie "Autofocus gebruiken".

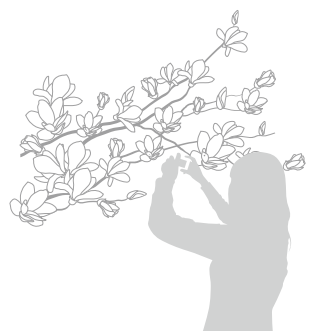

- t Probeer de camera heel stil te houden, om te voorkomen dat de foto's Ø onscherp worden.
	- Schakel de flitser uit als de afstand tot het onderwerp minder dan 40 cm bedraagt.

### Autofocus gebruiken Macro gebruiken apdv

Om scherpe foto's te maken, selecteert u de scherpsteloptie die bij de afstand tot het onderwerp past.

**Druk in de opnamemodus op [M].** 

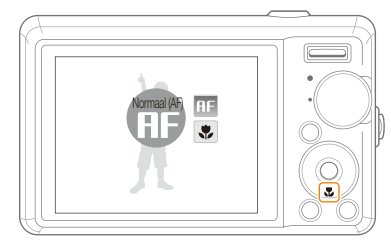

#### *2* Selecteer een optie.

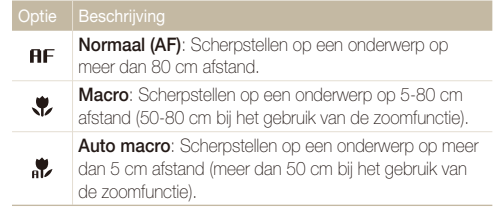

Afhankelijk van de opnamemodus kunnen de opties verschillen.

### Het scherpstelgebied

aanpassen **kurd P** <br/>
«BuAL TO SCN

U kunt betere foto's krijgen door een scherpstelgebied te kiezen op basis van de locatie van het onderwerp in de scène.

- 1 Druk in de opnamemodus op [MENU].
- 2 Selecteer **Functies**  $\rightarrow$  Autom. focus  $\rightarrow$  een optie.

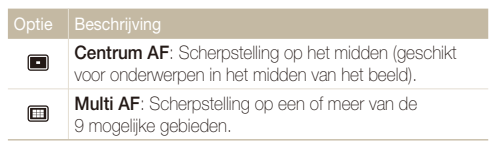

Afhankelijk van de opnamemodus kunnen de opties verschillen.

# Gezichtsdetectie gebruiken Europe COLAL TON SCIN

Wanneer u de gezichtsdetectiefunctie gebruikt, herkent de camera automatisch gezichten van mensen. Wanneer u op een gezicht scherpstelt, past de camera de belichting automatisch aan. Maak snel en eenvoudig foto's met **Knipperen** om gesloten ogen op de foto te voorkomen en **Glimlach** om een lachend gezicht vast te leggen. Ook kunt u **Slimme gez.herkenning** gebruiken om gezichten te registreren en ze bij het scherpstellen prioriteit te geven.

- t Gezichtsdetectie is mogelijk in de volgende gevallen niet effectief:
	- het onderwerp bevindt zich te ver van de camera af (het scherpstelkader kleurt bij **Glimlach** en **Knipperen** oranje)
	- het is te licht of te donker
	- het onderwerp kijkt niet in de richting van de camera
	- het onderwerp draagt een zonnebril of een masker
	- het onderwerp heeft tegenlicht of de lichtomstandigheden zijn veranderlijk
	- de gezichtsuitdrukking van het onderwerp wijzigt drastisch
- t Gezichtsdetectie is bij het gebruik van fotostijlen of verzadiging niet beschikbaar.
- t Wanneer u gezichtsdetectie gebruikt, is de digitale zoomfunctie niet beschikbaar.
- t Afhankelijk van de geselecteerde gezichtsdetectie-optie is de timer niet beschikbaar of zijn sommige timeropties niet beschikbaar.
- Afhankelijk van de opnamemodus kunnen de opties verschillen.

### Gezichten detecteren

De camera detecteert automatisch menselijke gezichten (maximaal 10 gezichten).

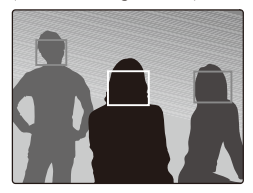

- **Druk in de opnamemodus op [MENU].**
- *2* Selecteer **Functies Gezichtsdetectie Normaal**.
	- Het dichtstbijzijnde gezicht wordt in een wit scherpstelkader gevangen, de andere gezichten in grijze kaders.

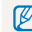

Hoe dichter u bij het onderwerp bent, des te sneller detecteert de camera gezichten.

### Een zelfportret maken

Maak foto's van uzelf. De scherpstelafstand wordt op close-up ingesteld en de camera laat een piepsignaal horen.

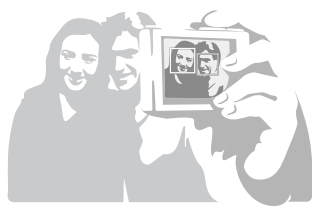

- **1** Druk in de opnamemodus op [MENU].
- *2* Selecteer **Functies Gezichtsdetectie Zelfportret**.
- *3* Wanneer u een korte piep hoort, drukt u op [**Ontspanknop**].

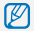

U kunt de piep in- en uitschakelen door bij de geluidsinstellingen **Zelfportret** te selecteren. (pag. [74\)](#page-74-0)

### Een foto van een lachend gezicht maken

De camera maakt automatisch een foto wanneer er een lachend gezicht wordt gedetecteerd.

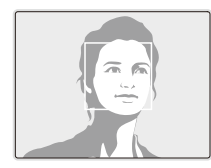

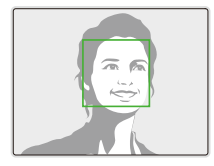

- **1** Druk in de opnamemodus op [MENU].
- *2* Selecteer **Functies Gezichtsdetectie Glimlach**.
	- De camera herkent de lach eerder wanneer het onderwerp breeduit lacht.

### Knipperende ogen detecteren

Als de camera gesloten ogen detecteert, worden er automatisch 2 foto's na elkaar gemaakt.

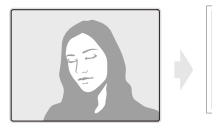

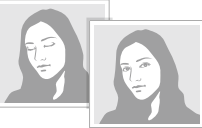

- **1** Druk in de opnamemodus op [MFNU].
- *2* Selecteer **Functies Gezichtsdetectie Knipperen**.
- t Houd de camera stil terwijl "**Bezig met vastleggen**" op het scherm M wordt weergegeven.
	- t Als de knipperdetectie niet heeft gewerkt, wordt de melding "**Foto gemaakt met gesloten ogen**" weergegeven. Neem in dat geval nog een foto.

### Slimme gezichtsherkenning

De camera registreert automatisch gezichten die u vaak fotografeert (maximaal 10 mensen). Met deze functie krijgt de scherpstelling van deze gezichten prioriteit. Deze functie is alleen beschikbaar als u een geheugenkaart gebruikt.

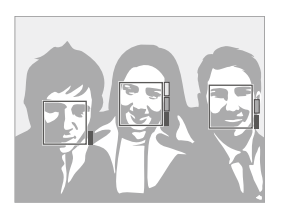

- *1* Druk in de opnamemodus op [**MENU**].
- *2* Selecteer **Functies Gezichtsdetectie Slimme gez. herkenning**.
	- t De prioriteit van de gezichten wordt aangegeven door de niveau-indicator naast de kaders.
- Het is mogelijk dat de camera gezichten niet goed herkent en Ø registreert, afhankelijk van de lichtomstandigheden, opvallende wijzigingen in de houding of het gezicht van het onderwerp en of het onderwerp een bril draagt.
	- t De camera kan gezichten herkennen en de niveau-indicator weergeven, ook al zijn ze niet geregistreerd.
	- In de weergavemodus kunt u geregistreerde gezichten op volgorde van prioriteit weergeven (pag. [53](#page-53-0)). Zelfs gezichten die geregistreerd zijn, worden mogelijk niet geclassificeerd in de afspeelmodus.
	- Als de camera een nieuw gezicht herkent terwijl er al 10 gezichten zijn geregistreerd, zal de camera het gezicht met de laagste prioriteit vervangen door het nieuwe.
	- t De camera kan maximaal 3 gezichten in een scène herkennen.
	- Als de camera geen gezichten herkent, worden de gezichten wel gedetecteerd, maar zonder dat er een prioriteit aan wordt gegeven.
	- t U kunt handmatig gezichten registreren van foto's die u al hebt gemaakt. ([pag. 52\)](#page-52-0)

# Helderheid en kleur aanpassen

Hier vindt u informatie over hoe u instellingen voor de helderheid en kleur kunt aanpassen om een betere beeldkwaliteit te bereiken.

## De belichting handmatig aanpassen

(EV) P «Gual »≌

Afhankelijk van de intensiteit van het omgevingslicht kunnen foto's te licht of te donker uitvallen. U kunt dan de belichting aanpassen om een beter resultaat te krijgen.

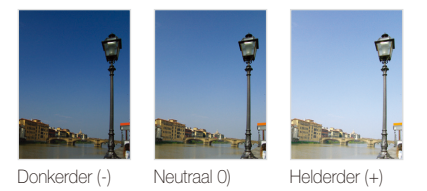

- **Druk in de opnamemodus op [MENU].**
- *2* Selecteer **Functies EV**.
- *3* Selecteer een waarde om de belichting aan te passen.
- Nadat u de belichting hebt aangepast, blijft deze instelling van  $\mathbb{Z}$ kracht. Mogelijk moet dit later weer worden bijgesteld om onder- of overbelichting te voorkomen.
	- t Als u niet weet wat de juiste belichting zou zijn, selecteert u **AEB** (Auto Exposure Bracket). De camera maakt dan een reeks foto's met verschillende belichtingen: normaal, onderbelicht en overbelicht. (pag. [48\)](#page-48-0)

### Compenseren voor tegenlicht (ACB)

Wanneer de lichtbron zich achter het onderwerp bevindt, of als er een groot contrast is tussen het onderwerp en de achtergrond, komt het onderwerp waarschijnlijk donker op de foto. Schakel in dat geval de optie Auto Contrast Balance (ACB) in.

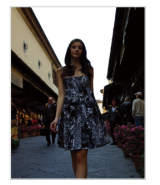

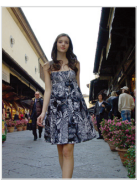

Zonder ACB Met ACB

- **Druk in de opnamemodus op [MFNIJ].**
- **2** Selecteer **Functies** → **ACB** → een optie.

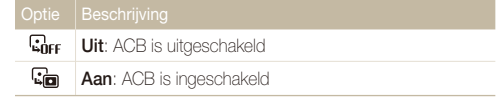

- . In de **AUTO** modus is de ACB-functie altijd ingeschakeld.
- t U kunt opties voor reeksopnamen instellen wanneer deze functie is ingeschakeld.

### De lichtmeetmethode wijzigen pdv

De lichtmeetmethode is de manier waarop de camera de hoeveelheid opvallend licht meet. De helderheid en belichting van de foto's varieert met de gekozen lichtmeetmethode.

1 Druk in de opnamemodus op [MENU].

### *2* Selecteer **Functies L.meting**.

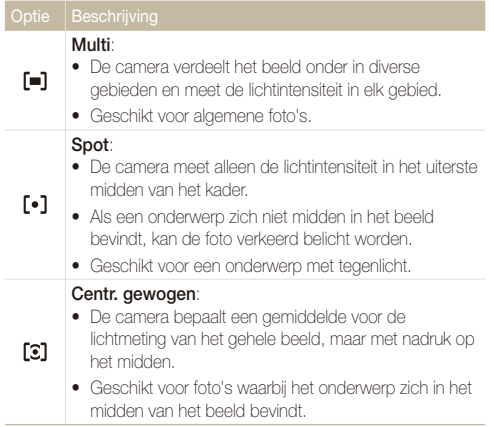

### Een lichtbron selecteren (Witbalans) P <®DUAL >≌

De kleuren in een foto zijn afhankelijk van het soort lichtbron en de kwaliteit daarvan. Als u wilt dat uw foto's realistische kleuren hebben, selecteert u een passende lichtomstandigheid om de witbalans mee te kalibreren, zoals Auto witbalans, Daglicht, Bewolkt of Kunstlicht.

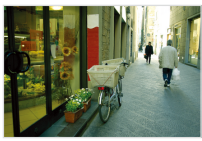

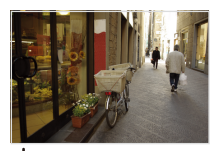

**HUB** (Auto witbalans) **(Daglicht)** (Daglicht)

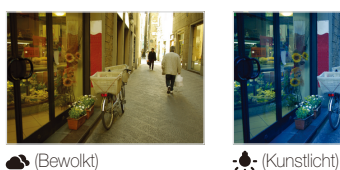

### 1 Druk in de opnamemodus op [MENU].

2 Selecteer **Functies**  $\rightarrow$  Witbalans  $\rightarrow$  een optie.

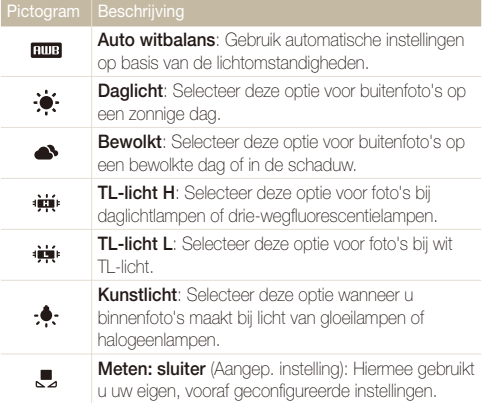

#### **Uw eigen witbalansinstelling configureren**

- **1** Druk in de opnamemodus op [MENU].
- 2 Selecteer **Functies**  $\rightarrow$  Witbalans  $\rightarrow$  Meten: sluiter.
- *3* Richt de lens op een wit stuk papier.

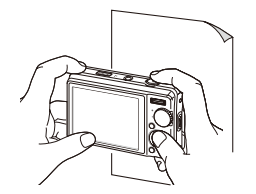

*4* Druk op [**Ontspanknop**].

#### <span id="page-48-0"></span>Serieopname P SCN

Het kan soms moeilijk zijn om foto's van snelbewegende onderwerpen te maken en om de natuurlijke gezichtsuitdrukkingen en gebaren van uw onderwerpen op de foto vast te leggen. Selecteer in dergelijke gevallen een van de modi voor serieopname.

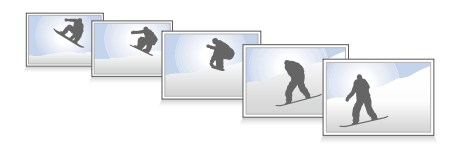

- **1** Druk in de opnamemodus op [MENU].
- 2 Selecteer **Functies**  $\rightarrow$  **Snelheid**  $\rightarrow$  een optie.

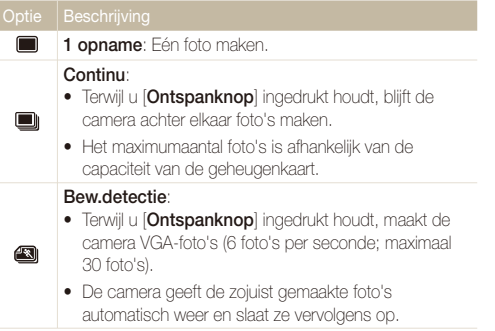

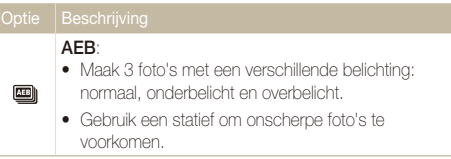

Afhankelijk van de opnamemodus kunnen de opties verschillen.

- Ø
- t U kunt de flitser, de timer en ACB alleen gebruiken wanneer u **1 opname** selecteert.
- t Als u **Bew.detectie** selecteert, wordt de resolutie ingesteld op VGA en de ISO-instelling op **Auto** gezet.

# Uw foto's mooier maken

Hier vindt u informatie over hoe u uw foto's mooier kunt maken door fotostijlen en -tinten toe te passen en door aanpassingen te doen.

### **Fotostijlen toepassen** an and P «BuAL SCN »

Pas verschillende stijlen op uw foto's toe, zoals Zacht, Helder en Bos.

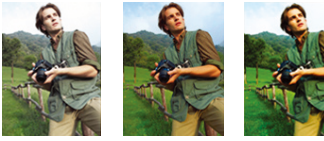

Zacht Helder Bos

- 1 Druk in de opnamemodus op [MENU].
- **2** Selecteer **Functies** → **Fotostylerkeuze** → een optie.
	- **•** Selecteer **Aangep. RGB** om uw eigen RGB-tint te definiëren.
- t Selecteer **Normaal** als u gezichtsdetectie-opties wilt gebruiken. Ø
	- t Afhankelijk van de geselecteerde fotostijl zijn sommige beeldaanpassingsopties niet beschikbaar.

### Uw eigen RGB-tint definiëren

- **1** Druk in de opnamemodus op [MENU].
- *2* Selecteer **Functies Fotostylerkeuze Aangep. RGB**.
- *3* Selecteer een kleur (R: rood, G: groen, B: blauw).

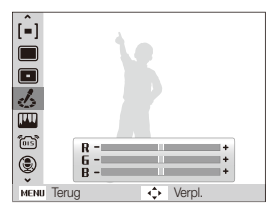

*4* Pas de hoeveelheid van de geselecteerde kleur aan. (-: minder of +: meer)

### Uw foto's aanpassen P

Pas het contrast, de scherpte en de kleurverzadiging van uw foto's aan.

- **1** Druk in de opnamemodus op [MENU].
- *2* Selecteer **Functies Beeld aanpassen**.
- *3* Selecteer een aanpassingsoptie.
	- $\bullet$  Contrast
	- $\bullet$  Kleurverz.
	- Scherpte
- *4* Selecteer een waarde om het geselecteerde onderdeel aan te passen.

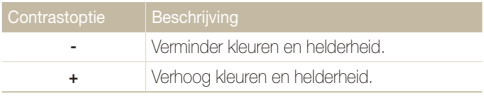

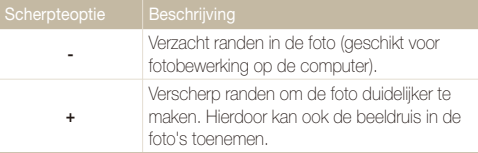

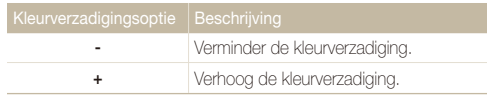

- 
- **t** Selecteer **0** als u geen effect wilt toepassen (geschikt voor afdrukken).
	- t Afhankelijk van de geselecteerde beeldaanpassingsoptie zijn sommige fotostijlen niet beschikbaar.

# Afspelen/bewerken

Hier vindt u informatie over hoe u foto's, video's en spraakmemo's kunt weergeven of afspelen en hoe u foto's en video's kunt bewerken. Ook leest u hier hoe u de camera op een computer, fotoprinter, televisie of HDTV aansluit.

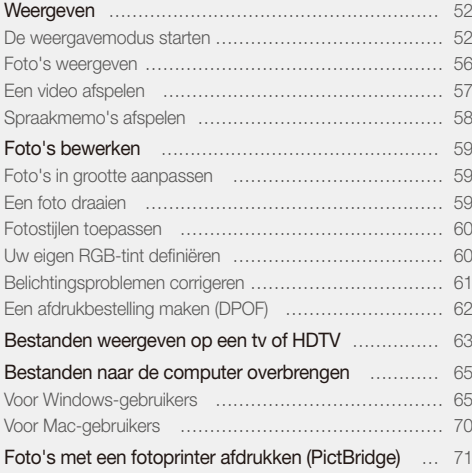

# <span id="page-52-1"></span><span id="page-52-0"></span>Weergeven

Hier vindt u informatie over hoe u foto's, video's en spraakmemo's kunt weergeven of afspelen en hoe u bestanden beheert.

### De weergavemodus starten

Bekijk foto's en video's en beluister spraakmemo's die in de camera zijn opgeslagen.

### $1$  Druk op  $[\triangleright]$ .

- Het laatste bestand dat u hebt gemaakt of opgenomen wordt weergegeven.
- Als de camera is uitgeschakeld, schakelt u deze in.
- *2* Druk op [F] of [t] om door de bestanden te bladeren.
	- Houd  $f(z)$  of  $(t)$  ingedrukt om de bestanden snel te bekijken.

Als u bestanden in het interne geheugen wilt weergeven, verwijdert u de geheugenkaart.

#### **Het scherm in de weergavemodus**

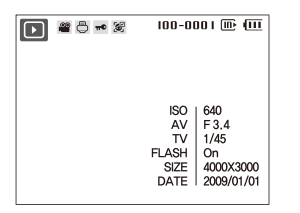

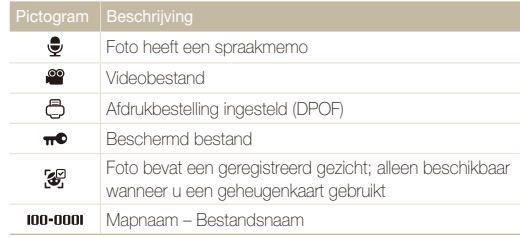

#### **Gezichten registreren**

U kunt gezichten in uw foto's registreren om ze als gezichten in Smart Album te classificeren. Deze functie is alleen beschikbaar als u een geheugenkaart gebruikt.

- *1* Selecteer een foto in de afspeelmodus en druk op [**MENU**].
- *2* Selecteer **Bestandopties Gezicht registreren Ja**.
	- Als er zich meerdere gezichten op de foto bevinden, selecteer dan het gezicht dat u wil registeren, druk op [Fn] en kies Ja.

#### *3* Selecteer **Ja**.

- · U kunt maximaal 3 gezichten registreren.
- t Als u een nieuw gezicht registreert terwijl er in Smart Album al 3 gezichten handmatig zijn geregistreerd, zal de camera het oudste gezicht door het nieuwe vervangen.

#### <span id="page-53-0"></span> **Bestanden op categorie bekijken in Smart Album**

Bekijk en beheer bestanden op categorie, zoals datum, week of bestandstype.

- *1* Druk in de weergavemodus [**Zoomknop**] omlaag.
- 2 Druk op [MFNIJ].

#### *3* Selecteer een categorie.

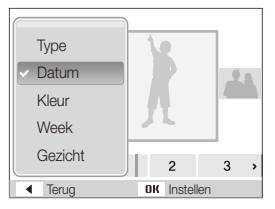

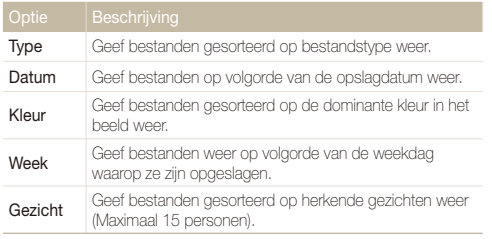

Het kan enige tijd duren voordat de categorie is gewijzigd en bestanden  $\mathbb{Z}$ worden gereorganiseerd.

- *4* Druk op [  $\bigstar$  ] of [  $\setminus$  )] om bestanden te bekijken.
	- Houd  $[\bigstar]$  of  $[\infty]$  ingedrukt om een datum, bestandstype, weekdag of kleur te selecteren.
- **5** Druk op [OK] om terug te gaan naar de normale weergave.

#### **Bestanden als miniatuur weergeven**

Blader vlug door miniaturen van bestanden heen.

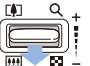

Duw in de weergavemodus [**Zoomknop**] omlaag om 9 of 20 miniaturen weer te geven (duw [**Zoomknop**] omhoog om naar de vorige modus terug te keren).

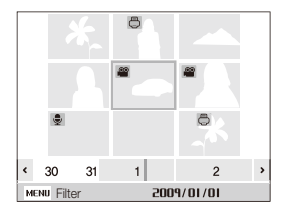

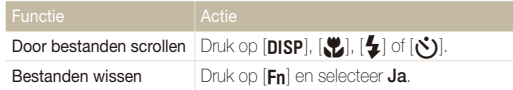

#### **Bestanden beveiligen**

Beveilig uw bestanden om te voorkomen dat ze per ongeluk worden gewist.

- **1** Druk in de weergavemodus op [MENU].
- 2 Selecteer **Bestandsopties**  $\rightarrow$  **Beveiligen**  $\rightarrow$  **Select.**.
	- $\bullet$  Als u alle bestanden wilt beveiligen, selecteert u **Alles**  $\rightarrow$ **Vergrendel**.
- *3* Selecteer het bestand dat u wilt beveiligen en druk op  $[nK]$ .
	- $\bullet$  Druk nogmaals op  $[OK]$  om uw selectie op te heffen.

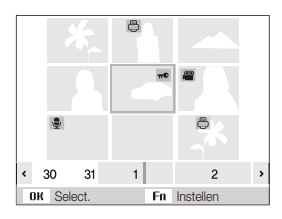

4 Druk op [Fn].

#### **Bestanden wissen**

Wis afzonderlijke bestanden of alle bestanden tegelijk. Beveiligde bestanden kunnen niet worden gewist.

#### **Afzonderlijke bestanden wissen:**

- *1* Selecteer een bestand in de afspeelmodus en druk op  $[Fn]$ .
- *2* Selecteer **Ja** om het bestand te wissen.

#### **Meerdere bestanden tegelijk wissen:**

- Druk in de weergavemodus op [Fn].
- *2* Selecteer **Meer wissen**.
- *3* Selecteer de bestanden die u wilt wissen en druk op  $[OK]$ .
	- Druk nogmaals op [OK] om uw selectie op te heffen.
- *4* Druk op [**Fn**].
- *5* Selecteer **Ja**.

#### **Alle bestanden wissen:**

- Druk in de weergavemodus op [MENU].
- 2 Selecteer **Bestandsopties**  $\rightarrow$  Wissen  $\rightarrow$  Alles  $\rightarrow$  Ja.

#### **De prullenbak gebruiken**

Als u de prullenbak activeert, worden de bestanden die u wist daar naartoe verplaatst, in plaats van permanent te worden verwijderd. Dit geldt alleen voor afzonderlijke bestanden of meerdere tegelijk geselecteerde bestanden. Als u ervoor kiest om alle bestanden te wissen, worden deze niet naar de prullenbak verplaatst.

#### **De prullenbak activeren:**

- Druk in de weergavemodus op [MENU].
- 2 Selecteer **Bestandsopties**  $\rightarrow$  **Prullenbak**  $\rightarrow$  **Aan.**

#### **Bestanden uit de prullenbak terughalen:**

- Druk in de weergavemodus op [MENU].
- 2 Selecteer **Bestandsopties**  $\rightarrow$  **Prullenbak**  $\rightarrow$  **Ophalen**.
- Deze functie werkt niet voor video's en spraakmemo's. ß
	- Bij gebruik van de prullenbak kan het langer duren om bestanden te wissen.
	- t Als u het interne geheugen formatteert, worden alle bestanden in de prullenbak gewist.
	- De prullenbak kan voor maximaal 10 MB aan bestanden bevatten. Als de limiet van 10 MB wordt overschreden, vraagt de camera of u de prullenbak wilt legen. Selecteer **Ja** om de prullenbak te legen of **Nee** om alleen het huidige bestand te wissen.

#### **Bestanden naar de geheugenkaart kopiëren**

U kunt bestanden van het interne geheugen naar een geheugenkaart kopiëren.

- Druk in de weergavemodus op [MENU].
- *2* Selecteer **Bestandsopties Kopie**.
- *3* Selecteer **Ja** om bestanden te kopiëren.

### <span id="page-56-0"></span>Foto's weergeven

Inzoomen op een deel van een foto of foto's als diavoorstelling bekijken.

#### **Een foto vergroten**

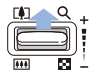

Duw in de weergavemodus [**Zoomknop**] omhoog om een foto te vergroten (duw [**Zoomknop**] omlaag om een foto te verkleinen).

Boven aan het scherm worden het vergrote gedeelte en de zoomverhouding weergegeven. De maximale zoomverhouding kan per resolutie verschillen.

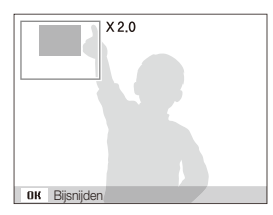

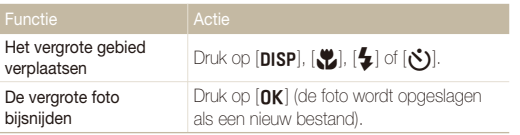

#### **Een diavoorstelling starten**

U kunt de diavoorstelling van geluid en effecten voorzien.

- **1** Druk in de weergavemodus op [MENU].
- *2* Selecteer **Diashow**.
- *3* Selecteer een effect voor de diavoorstelling.
	- Ga naar stap 5 als u een diavoorstelling zonder effect wilt.

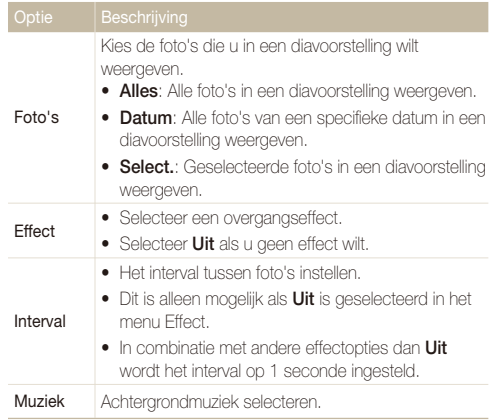

<span id="page-57-0"></span>*4* Stel het effect voor de diavertoning in.

#### *5* Selecteer **Starten Afspelen**.

- **•** Selecteer **Herhalen** om de diavoorstelling continu af te spelen.
- Druk op [OK] om de diavoorstelling te pauzeren of te hervatten.

*2* Gebruik de volgende knoppen voor de bediening:

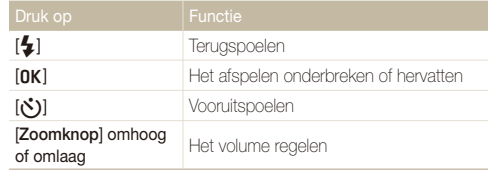

### Een video afspelen

U kunt video's afspelen, afzonderlijke beelden uit video's opslaan en video's bijsnijden.

*1* Selecteer in de weergavemodus een video en druk op  $[OK]$ .

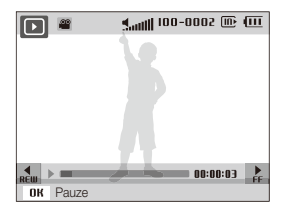

#### **Een video tijdens het afspelen bijsnijden**

- **Druk op [OK] op het punt waar u de videoclip wilt laten** beginnen en duw [**Zoomknop**] omhoog.
- 2 Druk op [OK] om het afspelen te hervatten.
- 3 Druk op [OK] op het punt waar u de videoclip wilt laten eindigen en duw [**Zoomknop**] omhoog.

#### *4* Selecteer **Ja**.

- De oorspronkelijke video moet ten minste 10 seconden lang zijn. Ø
	- De bewerkte video wordt als nieuw bestand opgeslagen.

#### <span id="page-58-0"></span>**Een beeld vastleggen tijdens het afspelen**

- 1 Druk op [OK] op het punt waarop u een foto wilt opslaan.
- *2* Druk op [M].

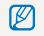

Afzonderlijke beelden die worden bewaard hebben dezelfde grootte als het oorspronkelijke videobestand en worden als een nieuw bestand opgeslagen.

### Spraakmemo's afspelen

#### **Een spraakmemo afspelen**

- *1* Selecteer in de weergavemodus een spraakmemo en druk op  $[OK]$ .
- *2* Gebruik de volgende knoppen voor de bediening:

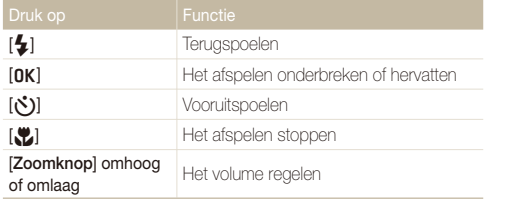

#### **Een aan een foto toegevoegde spraakmemo afspelen**

Selecteer in de afspeelmodus een spraakmemo met een spraakmemo en druk op [OK].

• Druk op [OK] als u het afspelen wilt onderbreken of hervatten.

# <span id="page-59-0"></span>Foto's bewerken

Bewerk foto's door ze te draaien, in grootte aan te passen, rode ogen te verwijderen en de helderheid, het contrast en de kleurverzadiging aan te passen.

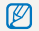

Bewerkte foto's worden als nieuw bestand opgeslagen.

### Foto's in grootte aanpassen

- *1* Selecteer een foto in de afspeelmodus en druk op  $[MENT.$
- 2 Selecteer **Wijzigen**  $\rightarrow$  **Res.wijz**  $\rightarrow$  een optie.

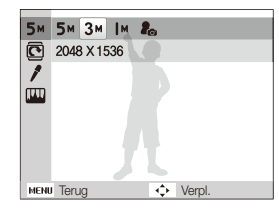

 $\bullet$  Selecteer  $\bullet$  om de foto als beginafbeelding op te slaan. (pag. [74\)](#page-74-0) 网 t De beschikbare opties verschillen, afhankelijk van de grootte van de geselecteerde foto.

### Een foto draaien

- *1* Selecteer een foto in de afspeelmodus en druk op [MENU].
- 2 Selecteer **Wiizigen**  $\rightarrow$  **Draaien**  $\rightarrow$  een optie.

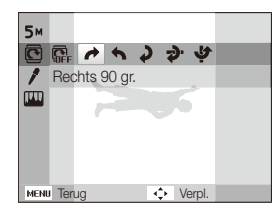

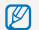

Afhankelijk van het oorspronkelijke fotoformaat, wordt het formaat van de geroteerde foto mogelijk gewijzigd in een lagere resolutie.

### <span id="page-60-0"></span>Fotostijlen toepassen

Pas verschillende stijlen op de foto toe, zoals Zacht, Helder en Bos.

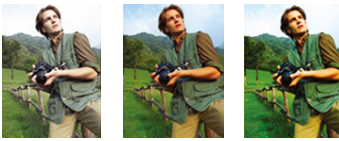

Zacht Helder Bos

- *1* Selecteer een foto in de afspeelmodus en druk op [MENU].
- 2 Selecteer Wijzigen  $\rightarrow$  Fotostylerkeuze  $\rightarrow$  een optie.
	- **•** Selecteer Aangep. RGB om uw eigen RGB-tint te definiëren.

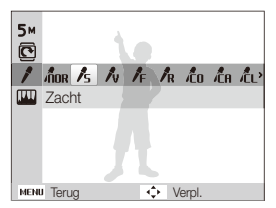

### Uw eigen RGB-tint definiëren

- *1* Selecteer een foto in de afspeelmodus en druk op [MENU].
- *2* Selecteer **Wijzigen Fotostylerkeuze Aangep. RGB**.
- *3* Selecteer een kleur (R: rood, G: groen, B: blauw).

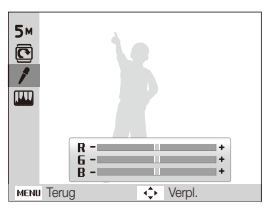

*4* Pas de hoeveelheid van de geselecteerde kleur aan. (-: minder of +: meer)

### <span id="page-61-0"></span>Belichtingsproblemen corrigeren

U kunt ACB (automatische contrastbalans), helderheid, contrast en kleurverzadiging aanpassen, rode ogen wegwerken, onvolkomenheden in het gezicht verbergen of ruis toevoegen aan de foto.

#### **ACB (automatische contrastbalans) aanpassen**

- *1* Selecteer een foto in de afspeelmodus en druk op  $[MENT.$
- 2 Selecteer Wijzigen  $\rightarrow$  Beeld aanpassen  $\rightarrow$  ACB.

#### **Rode ogen verwijderen**

- *1* Selecteer een foto in de afspeelmodus en druk op  $[MENT.$
- *2* Selecteer **Wijzigen Beeld aanpassen Anti-rode ogen**.

#### **Onvolmaaktheden in het gezicht verbergen**

- *1* Selecteer een foto in de afspeelmodus en druk op [MENU].
- 2 Selecteer Wijzigen → Beeld aanpassen → **Gezichtretouch**.
- *3* Selecteer een niveau.
	- t Het gezicht wordt egaler naarmate u het getal verhoogt.

#### **Helderheid/contrast/kleurverzadiging aanpassen**

- *1* Selecteer een foto in de afspeelmodus en druk op  $[MENT.$
- *2* Selecteer **Wijzigen Beeld aanpassen**.
- *3* Selecteer een aanpassingsoptie.
	- $\bullet$ : Helderheid
	- **D**: Contrast
	- **&** : Kleurverz.
- *4* Selecteer een waarde om het geselecteerde onderdeel aan te passen. (-: minder of +: meer)

#### **Ruis aan de foto toevoegen**

- *1* Selecteer een foto in de afspeelmodus en druk op [MENU].
- 2 Selecteer Wijzigen  $\rightarrow$  Beeld aanpassen  $\rightarrow$  Ruis **toevoegen**.

### <span id="page-62-0"></span>Een afdrukbestelling maken (DPOF)

Selecteer foto's om af te drukken en stel opties in zoals het aantal afdrukken en het papierformaat.

- t De geheugenkaart kan naar een printshop die DPOF (Digital Print M Order Format) ondersteunt worden gebracht, maar u kunt ook uw foto's thuis rechtstreeks op een DPOF-compatibele printer afdrukken.
	- Brede foto's worden mogelijk met verlies van de linker- en rechterkant afgedrukt, dus houd rekening met de afmetingen van de foto's.
	- t Voor de foto's in het interne geheugen kunt u geen DPOF gebruiken.
- 1 Druk in de weergavemodus op [MENU].
- 2 Selecteer **Bestandopties**  $\rightarrow$  **DPOF**  $\rightarrow$  **Standaard**  $\rightarrow$ een optie.

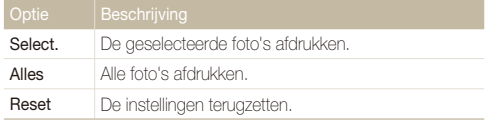

- *3* Als u **Select.** selecteert, bladert u naar een foto en duwt u [**Zoomknop**] omhoog of omlaag om het aantal exemplaren te selecteren. Herhaal dit voor de gewenste foto's en druk op  $[Fn]$ .
	- Als u **Alles** selecteert, drukt u op [DISP] of [\] om het aantal exemplaren te selecteren en drukt u op  $[NK]$ .
- **4** Druk op [MFNII].
- **5** Selecteer **Bestandsopties**  $\rightarrow$  **DPOF**  $\rightarrow$  **Formaat**  $\rightarrow$  een optie.

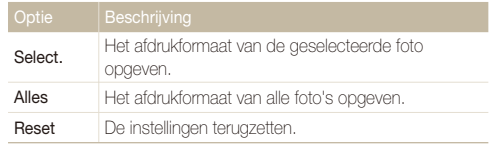

- *6* Als u **Select.** selecteert, bladert u naar een foto en duwt u [**Zoomknop**] omhoog of omlaag om het afdrukformaat te selecteren. Herhaal dit voor de gewenste foto's en druk op  $[Fn]$ .
	- **•** Als u **Alles** selecteert, drukt u op [DISP] of [\) om het afdrukformaat te selecteren en drukt u op  $[AK]$ .

#### **Foto's afdrukken als miniaturen**

- Druk in de weergavemodus op [MENU].
- *2* Selecteer **Bestandsopties DPOF Index Ja**.
- Als u het afdrukformaat opgeeft, kunt u alleen foto's afdrukken met  $\mathbb{Z}$ DPOF 1.1-compatibele printers.

# <span id="page-63-0"></span>Bestanden weergeven op een tv of HDTV

Geef foto's en video's weer door de camera met behulp van de A/V-kabel op een televisie aan te sluiten.

- *1* Selecteer een video-uitgang voor uw land of regio. (pag[. 76\)](#page-76-0)
- *2* Schakel de camera en de televisie uit.
- *3* Sluit de camera met behulp van de A/V-kabel op de televisie aan.

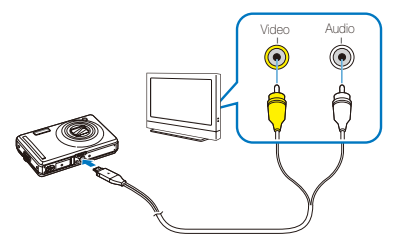

- *4* Schakel de televisie in en selecteer de videouitvoermodus met de afstandsbediening van de televisie.
- *5* Schakel de camera in en druk op [**P**].
- *6* Bekijk foto's of speel video's af met behulp van de knoppen op de camera.
- Bij bepaalde televisies kan er digitale ruis optreden of kan het gebeuren dat het beeld niet geheel wordt weergegeven.
	- • Afhankelijk van de televisie-instellingen kan het voorkomen dat de beelden niet gecentreerd op het scherm worden weergegeven.
	- • Terwijl de camera op de televisie is aangesloten, kunt u gewoon foto's en video's maken.

#### Bestanden op een HDTV weergeven

U kunt ongecomprimeerde foto's of video's van hoge kwaliteit op een HDTV bekijken met behulp van de optionele HDMI-adapter en -kabel. HDMI (High Definition Multimedia Interface) wordt door de meeste HDTV's ondersteund. Zie de Gebruiksaanwijzing voor HDMI-set voor meer informatie.

- Druk in de opname- of weergavemodus op [MENU].
- *2* Selecteer Instellingen <sup>→</sup> HDMI-formaat.
- *3* Selecteer een HDMI-resolutie.
- *4* Schakel de camera en HDTV uit.

*5* Sluit de camera op de HDTV aan met behulp van een optionele HDMI-adapter en -kabel.

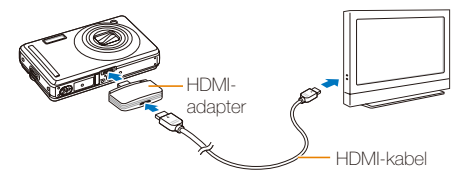

- *6* Schakel de camera in.
	- De HDTV wordt automatisch aangezet en het camerascherm wordt weergegeven.
- *7* Bekijk bestanden met behulp van de knoppen op de camera of de afstandsbediening van de HDTV.

Als uw HDTV het profiel Anynet+(CEC) ondersteunt, activeert u Anynet + in het instellingenmenu [\(pag. 76\)](#page-76-0) om alle aangesloten Samsung A/V-apparaten te regelen met de afstandsbediening van de tv.

# <span id="page-65-0"></span>Bestanden naar de computer overbrengen

### Voor Windows-gebruikers

U kunt bestanden overbrengen door de camera op een pc aan te sluiten.

#### **Programma's installeren**

#### Hardware- en softwarevereisten

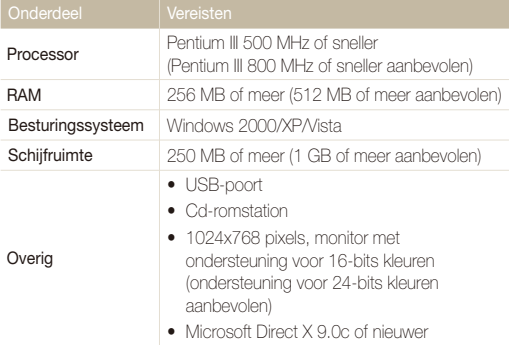

#### **Vereisten voor QuickTime Player 7.6** ſØ

- Intel Pentium 4, 3.2 GHz of hoger / AMD Athlin 64FX, 2.6 GHz of hoger
- . Windows XP Service Pack 2 of Vista
- Minimaal 512 MB RAM (1 GB of meer aanbevolen)
- t Videokaart van minimaal 64 MB (nVIDIA Geforce 7600GT of hoger / ATI X1600-serie of hoger aanbevolen)
- t Het gebruik van een zelfgemonteerde pc of een niet-ondersteunde pc en besturingssysteem kan tot gevolg hebben dat uw garantie vervalt.
- t De programma's werken mogelijk niet goed onder de 64-bits versies van Windows XP en Vista.

#### Programma's op de cd-rom

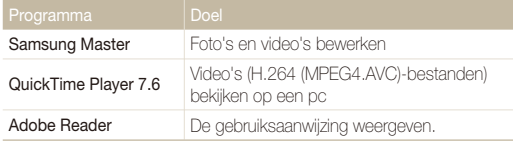

- *1* Plaats de installatie-cd in een compatibel cd-romstation.
- *2* Wanneer het installatiescherm wordt weergegeven, klikt u op **Samsung Digital Camera Installer** om de installatie te starten.

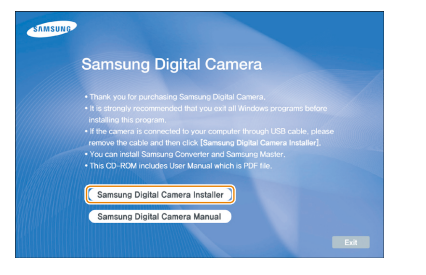

- *3* Selecteer de programma's die u wilt installeren en volg de aanwijzingen op het scherm.
- *4* Klik op **Exit** om de installatie te voltooien en start de computer opnieuw op.

#### **Bestanden naar de pc overbrengen**

Wanneer u de camera op de pc hebt aangesloten, zal deze laatste de camera als een verwisselbaar schijfstation herkennen.

Terwijl de camera met een USB-kabel op de pc is aangesloten, wordt de Ø batterij opgeladen.

#### *1* Sluit de camera met de USB-kabel op de pc aan.

Sluit het uiteinde van de kabel met het indicatielampie (A) op de  $\sqrt{2}$ camera aan. Als u de kabel omgekeerd aansluit, kunnen de bestanden beschadigen. De fabrikant is niet verantwoordelijk voor enig verlies van gegevens.

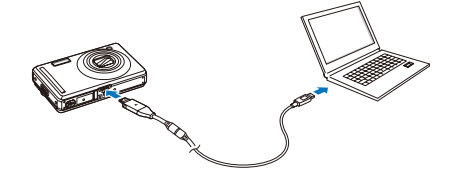

#### *2* Schakel de camera in.

• De camera wordt automatisch herkend.

Als de camera geen verbinding maakt, verschijnt er een pop-upvenster.  $\mathscr{P}$ Selecteer **Computer**.

- *3* Selecteer op de pc **Deze computer Verwisselbare schijf DCIM 100PHOTO**.
- *4* Selecteer de gewenste bestanden en sleep deze naar de pc of sla ze daar op.

#### **De camera loskoppelen (Windows XP)**

De USB-kabel wordt onder Windows 2000/Vista op soortgelijke wijze losgekoppeld.

- *1* Als het statuslampje op de camera knippert, wacht u tot het knipperen ophoudt.
- 2 Klik op **o** op de werkbalk rechtsonder in het scherm van de pc.

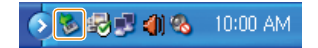

- *3* Klik op het pop-upbericht.
- *4* Verwijder de USB-kabel.

#### **Samsung Master gebruiken**

U kunt bestanden downloaden of foto's en video's bewerken die op de pc zijn opgeslagen. Raadpleeg het Help-menu voor meer informatie.

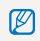

Dit programma biedt geen ondersteuning voor het bewerken van videobestanden (H.264 (MPEG4. AVC)) op de camera.

#### Bestanden downloaden met Samsung Master

Wanneer u de camera op een pc aansluit, verschijnt er automatisch een venster voor het downloaden van bestanden.

*1* Selecteer de bestanden die u wilt downloaden.

### *2* Klik op **Next** en volg de aanwijzingen op het scherm.

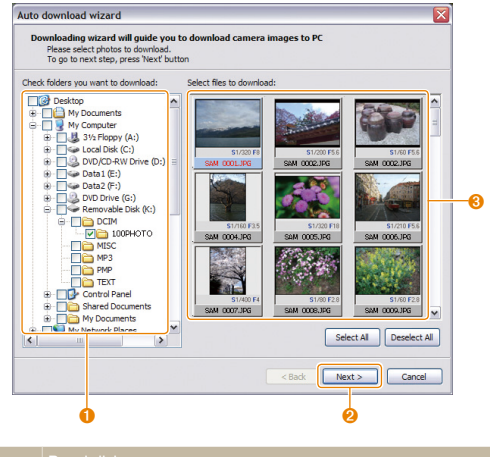

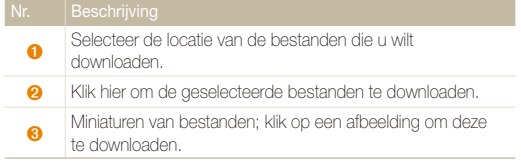

#### De interface van Samsung Master

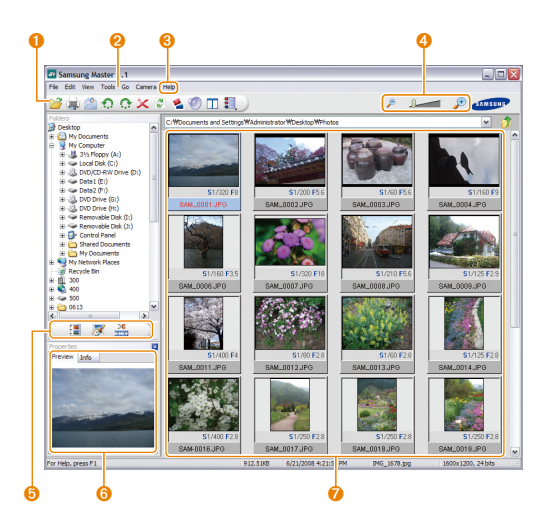

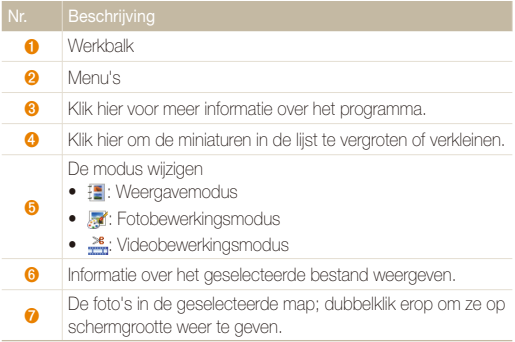

### <span id="page-70-0"></span>Voor Mac-gebruikers

Wanneer u de camera op een Apple Macintosh-computer aansluit, wordt de camera automatisch door de computer herkend. U kunt de bestanden rechtstreeks van de camera naar de computer overbrengen, zonder dat het nodig is om programma's te installeren.

#### **Vereisten voor QuickTime Player 7.6**

- 1.8 GHz Power Mac G5 / 1.83 GHz Intel Core Duo of hoger
- Mac OS X versie 10.4.10 of hoger
- Minimaal 256 MB RAM (1 GB of meer aanbevolen)
- t Videokaart van minimaal 64 MB
- *1* Sluit de camera met de USB-kabel op een Macintoshcomputer aan.

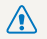

M

Sluit het uiteinde van de kabel met het indicatielampje (▲) op de<br>camera aan. Als u de kabel omgekeerd aansluit, kunnen de bestanden beschadigen. De fabrikant is niet verantwoordelijk voor enig verlies van gegevens.

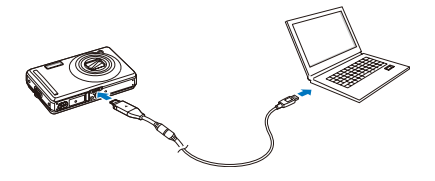

- *2* Schakel de camera in.
	- De computer herkent de camera automatisch en geeft op het beeldscherm een pictogram van een verwisselbare schijf weer.
- *3* Dubbelklik op het pictogram van de verwisselbare schijf.
- *4* Breng foto's of video's naar de computer over.

# <span id="page-71-0"></span>Foto's met een fotoprinter afdrukken (PictBridge)

Druk foto's op een PictBridge-compatibele printer af door de camera rechtstreeks op de printer aan te sluiten.

*1* Schakel de printer in en sluit de camera er met een USB-kabel op aan.

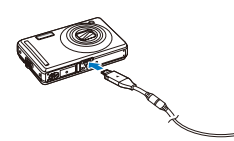

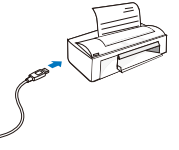

- *2* Schakel de camera in.
	- De camera wordt automatisch herkend door de printer.
	- · Als de camera geen verbinding maakt, verschijnt er een pop- $\mathbb{Z}$ upvenster. Selecteer **Printer**.
		- t Als de printer een massaopslagfunctie heeft, moet in het instellingenmenu eerst de USB-modus op **Printer** worden ingesteld. (pag. [77](#page-77-0))

### 3 Druk op  $[\bigstar]$  of  $[\lozenge]$  om een foto te selecteren.

• Druk op [MENU] om afdrukopties in te stellen. Zie "Afdrukopties instellen".

### 4 Druk op [OK] om af te drukken.

• Het afdrukken begint. Druk op [ $\bigstar$ ] om het afdrukken te annuleren.

#### **Afdrukopties instellen**

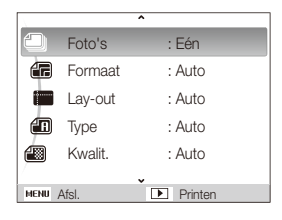

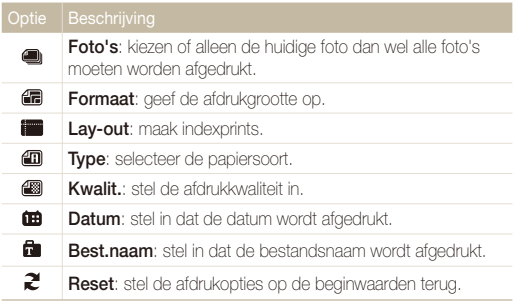

M) Bepaalde opties worden niet door alle printers ondersteund.
# Aanvullende informatie

Hier vindt u informatie over instellingen en foutmeldingen, alsmede specificaties en onderhoudstips.

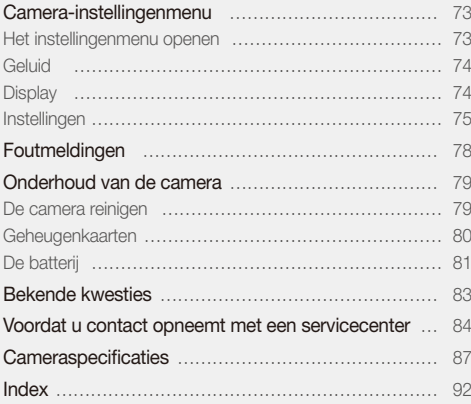

## <span id="page-73-0"></span>Camera-instellingenmenu

Hier vindt u informatie over de verschillende instellingen die u op de camera kunt doen.

## Het instellingenmenu openen

- Druk in de opname- of weergavemodus op [MENU].
- *2* Selecteer een menu.

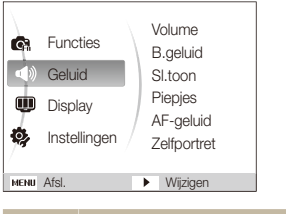

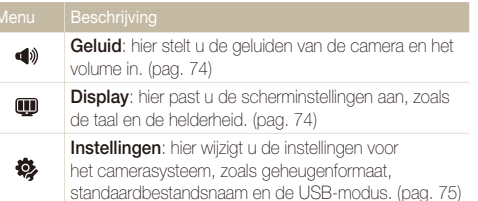

*3* Selecteer een optie en sla de instellingen op.

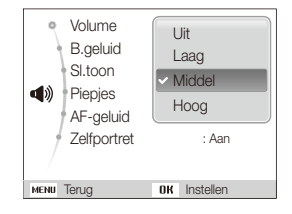

4 Druk op [MENU] om naar het vorige scherm terug te keren.

## <span id="page-74-1"></span><span id="page-74-0"></span>**Geluid**

\* Standaard

\* Standaard

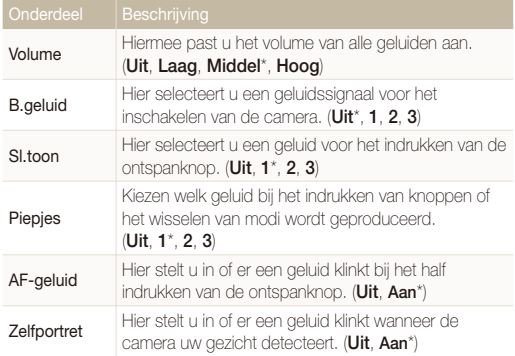

\* Standaard

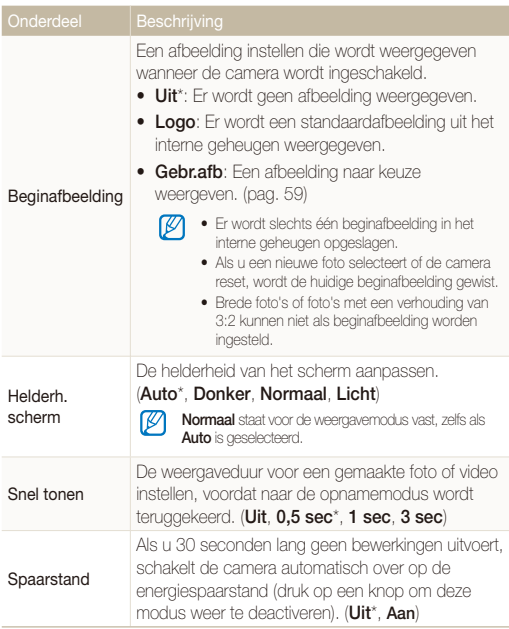

## **Display**

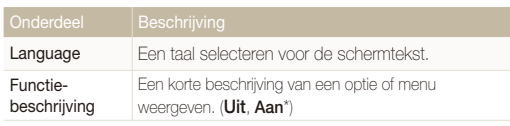

## <span id="page-75-1"></span><span id="page-75-0"></span>Instellingen

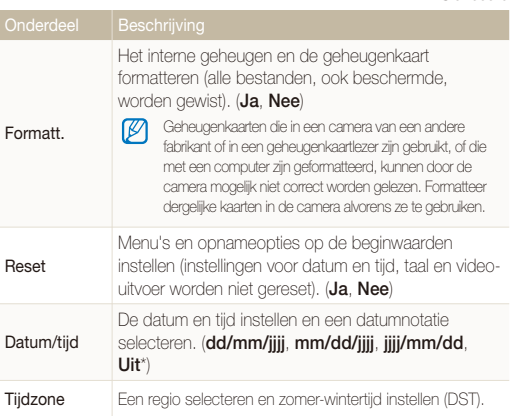

\* Standaard

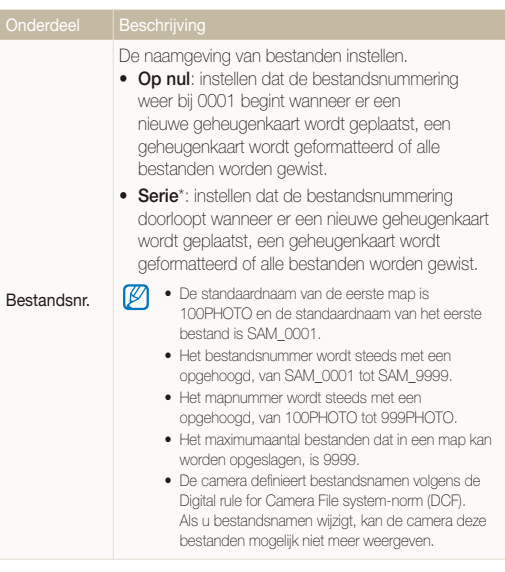

On

\* Standaard

\* Standaard

<span id="page-76-0"></span>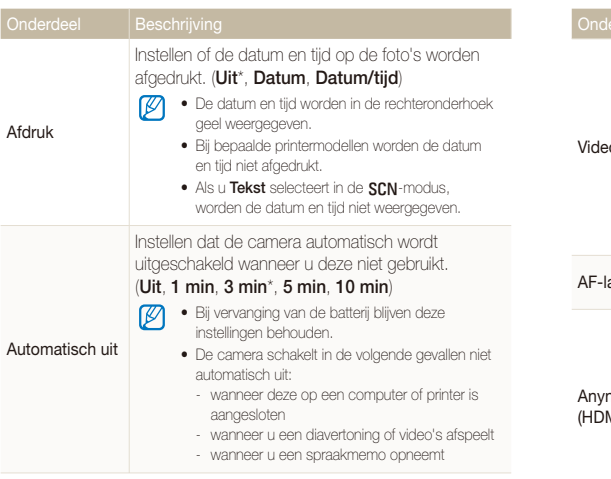

\* Standaard

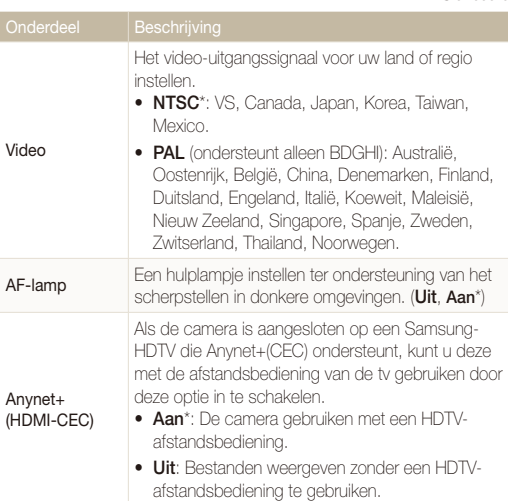

\* Standaard

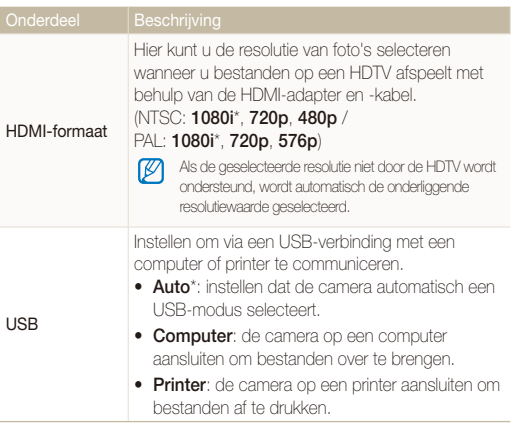

## <span id="page-78-1"></span><span id="page-78-0"></span>Foutmeldingen

Als een van de volgende foutmeldingen verschijnt, kunt u de onderstaande oplossingen proberen.

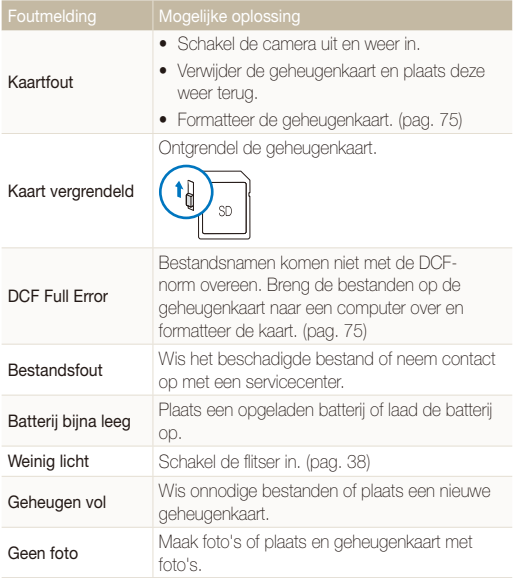

## <span id="page-79-1"></span><span id="page-79-0"></span>Onderhoud van de camera

## De camera reinigen

## **Cameralens en -scherm**

Verwijder stof met behulp van een blaaskwastje en veeg de lens met een zachte doek voorzichtig af. Voor eventuele achtergebleven stof brengt u lensreinigingsvloeistof op een stuk reinigingspapier aan en veegt u de lens voorzichtig schoon.

## **Camerabehuizing**

Veeg deze voorzichtig met een zachte droge doek af.

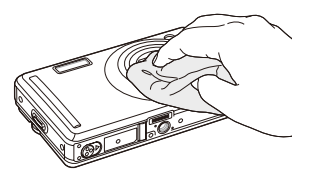

- t Gebruik nooit benzeen, thinner of alcohol om het toestel te reinigen. Deze oplosmiddelen kunnen de camera beschadigen of defecten veroorzaken.
	- t Druk niet op de lenskap en gebruik geen blaasborsteltje op de lenskap.

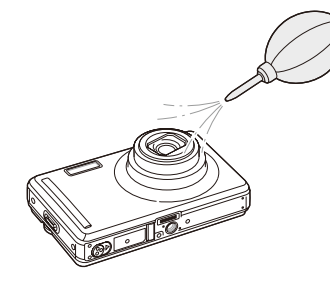

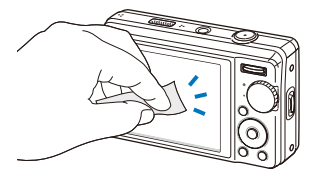

## <span id="page-80-0"></span>Geheugenkaarten

#### **Geheugenkaarten voor deze camera**

U kunt SD-kaarten (Secure Digital), SDHC-kaarten (Secure Digital High Capacity) en MMC-kaarten (Multimedia Card) gebruiken.

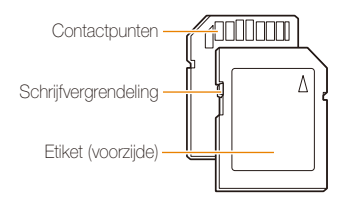

Bij SD- en SDHC-kaarten kunt u voorkomen dat bestanden worden gewist, door de schrijfvergrendeling op de kaart om te zetten. Schuif de vergrendeling naar beneden om de kaart alleen-lezen te maken, en omhoog om de schrijfvergrendeling op te heffen. Vergeet niet om voordat u gaat fotograferen de kaart te ontgrendelen.

## **Capaciteit van de geheugenkaart**

De geheugencapaciteit verschilt, afhankelijk van de opnamemodus en de opnameomstandigheden. De volgende capaciteiten zijn op een 1-GB SD-kaart gebaseerd:

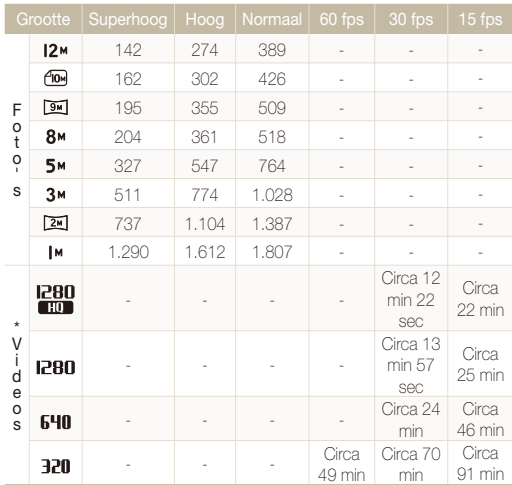

\* Bij gebruik van de zoomfunctie kan de opnametijd van de hier gegeven waarden afwijken.

Om de totale opnametijd te bepalen, zijn er verschillende video's achter elkaar opgenomen.

**Batterijspecificaties** 

## <span id="page-81-0"></span>De batterij

Gebruik alleen door Samsung goedgekeurde batterijen.

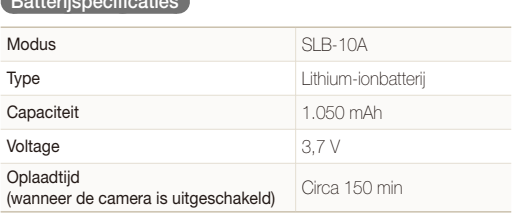

## **Levensduur van de batterij**

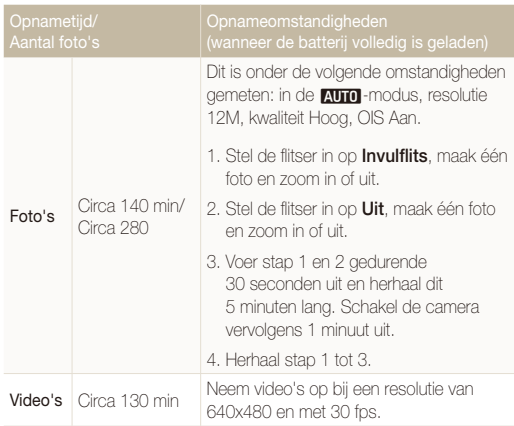

- t De bovenstaande cijfers zijn volgens de normen van Samsung gemeten en kunnen afwijken van resultaten bij daadwerkelijk gebruik.
- t Om de totale opnametijd te bepalen, zijn er verschillende video's achter elkaar opgenomen.

#### <span id="page-82-0"></span>Onderhoud van de camera

### Over het opladen van de batterij

- Controleer als het indicatielampie uit is of de batterij op de juiste wijze is geplaatst.
- • Schakel de camera tijdens het opladen uit.
- Schakel de camera pas in nadat u de batterij langer dan 10 minuten hebt opgeladen.
- Met het gebruik van de flitser en het opnemen van video's raakt de batterij snel leeg. Laad de batterij op totdat het indicatielampje groen wordt.
- Als het indicatielampje oranje knippert of niet brandt, sluit u de kabel opnieuw aan of verwijdert u de batterij en plaatst u deze opnieuw in de camera.
- Als u de batterij oplaadt wanneer de kabel oververhit is of de temperatuur te hoog is, kan het indicatielampje oranje worden. Nadat de batterij is afgekoeld, wordt met opladen begonnen.

#### Over het opladen terwijl er een computer is aangesloten

- • Gebruik alleen de meegeleverde USB-kabel.
- De batterij wordt mogelijk in de volgende gevallen niet opgeladen:
	- wanneer u een USB-hub gebruikt
	- wanneer er andere USB-apparaten op de computer zijn aangesloten
	- wanneer u de kabel op de poort aan de voorzijde van de computer aansluit
	- wanneer de USB-poort van de computer de stroomuitvoernorm niet ondersteunt (5 V, 500 mA)

## <span id="page-83-0"></span>Bekende kwesties

Hier vindt u antwoorden op bekende kwesties. Met behulp van opname-instellingen hebt u veel problemen snel opgelost.

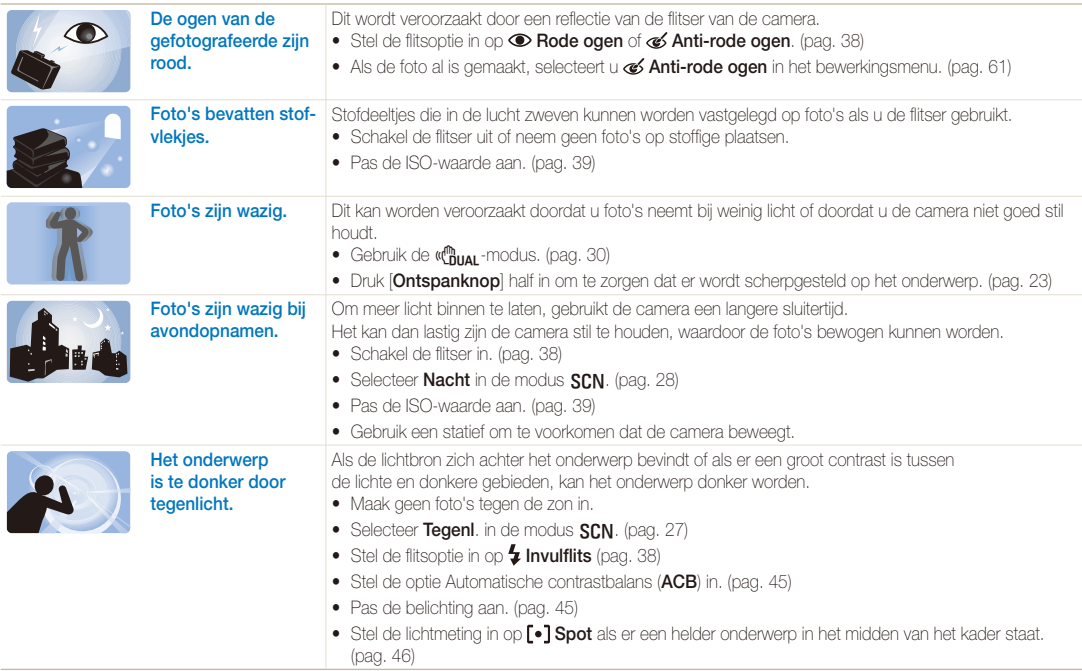

## <span id="page-84-0"></span>Voordat u contact opneemt met een servicecenter

Wanneer u problemen met de camera ondervindt, kunt u eerst de volgende procedures uitvoeren voordat u contact opneemt met een servicecenter. Als u hebt geprobeerd een oplossing te vinden met behulp van deze suggesties, maar nog steeds problemen ondervindt, kunt u contact opnemen met uw plaatselijke dealer of servicecenter.

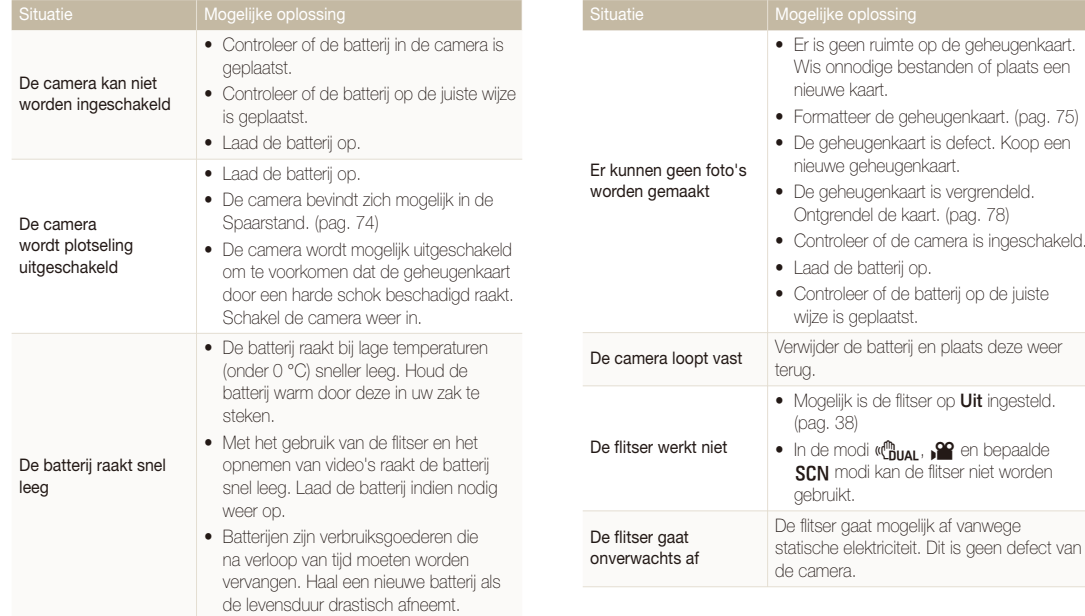

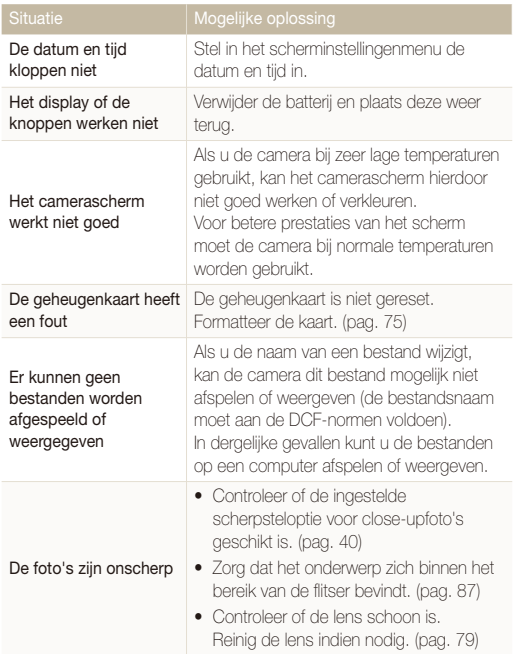

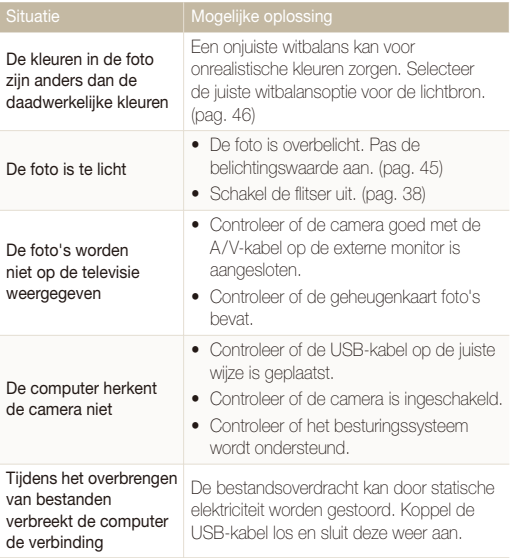

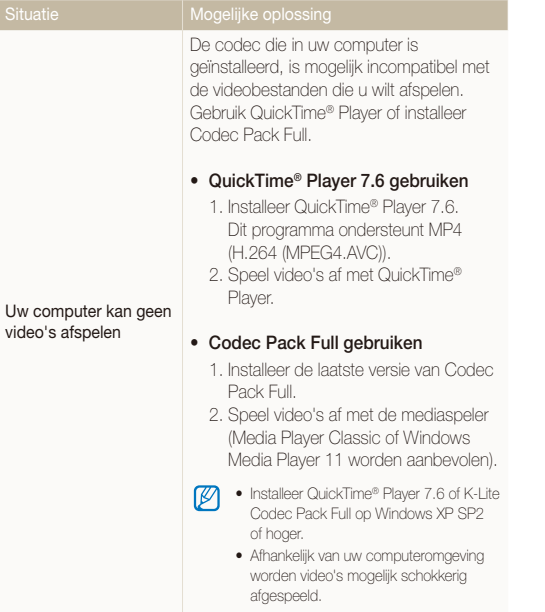

<span id="page-87-1"></span><span id="page-87-0"></span>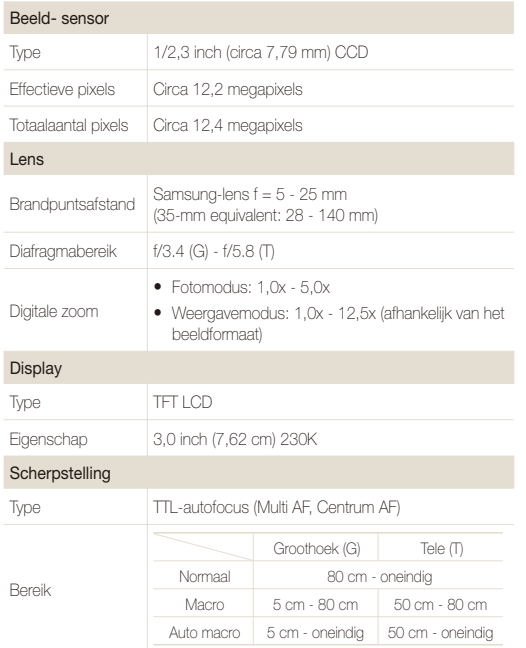

#### Sluitertijd

- Auto: 1/8 1/2000 sec.
- t Programma: 1 1/2000 sec. (AEB, Continu: 1/4 1/2000)
- Nacht: 8 1/2000 sec.
- Vuurwerk: 2 sec.

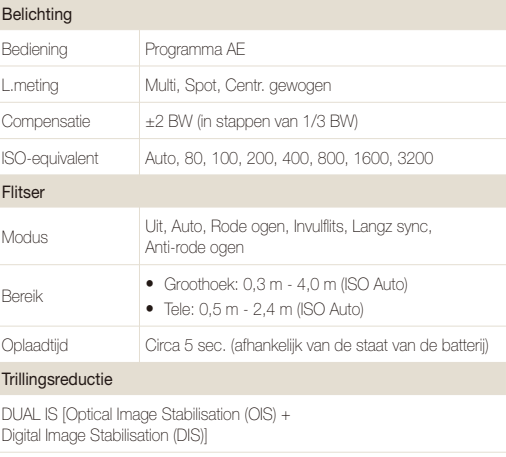

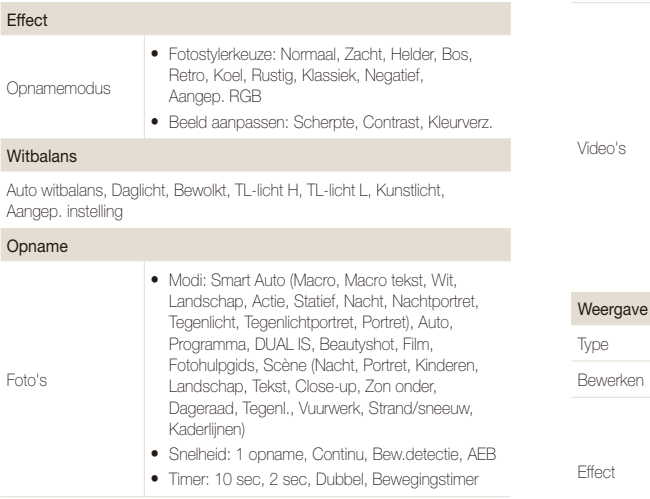

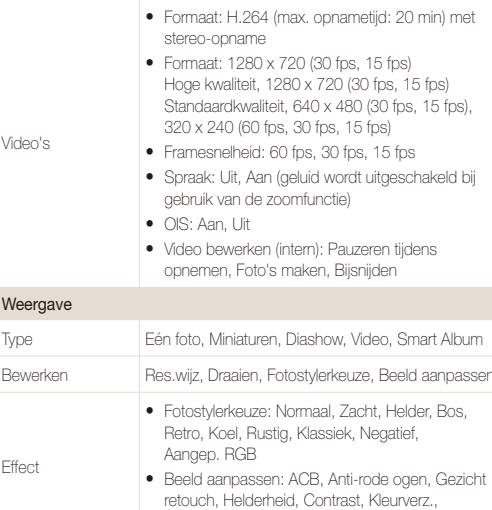

Ruis toevoegen

#### Cameraspecificaties

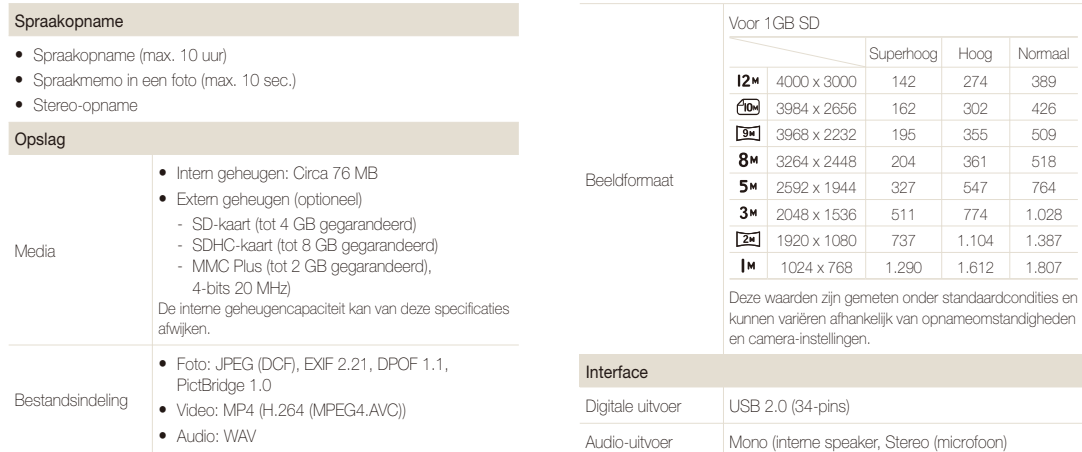

Aanvullende informatie 89

DC-stroom-

Video-uitvoer  $\bullet$  AV: NTSC, PAL (keuze)

DU-stroom-<br>aansluiting 34-pins, 4,2 V

• HDMI 1.2: NTSC, PAL (keuze)

#### Energie- bron

Oplaadbare batterij Lithium-ionbatterij (SLB-10A, 1050 mAh)

Afhankelijk van uw regio kan de energiebron verschillen.

## Afmetingen (B x H x D)

95,8 x 59,5 x 23,9 mm

### Gewicht

149 g (zonder batterij en geheugenkaart)

## Bedrijfstemperatuur

 $0 - 40 \degree C$ 

Bedrijfsluchtvochtigheid

5 - 85 %

**Software** 

Samsung Master, QuickTime® Player 7.6, Adobe Reader

Specificaties kunnen zonder voorafgaande kennisgeving worden gewijzigd.

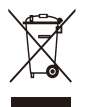

**Correcte verwijdering van dit product (elektrische & elektronische afvalapparatuur)**

Dit merkteken op het product, de accessoires of het informatiemateriaal duidt erop dat het product en zijn elektronische accessoires (bv. lader, headset, USB-kabel) niet met ander huishoudelijk afval verwijderd mogen worden aan het einde van hun gebruiksduur. Om mogelijke schade aan het milieu of de menselijke gezondheid door ongecontroleerde afvalverwijdering te voorkomen, moet u deze artikelen van andere soorten afval scheiden en op een verantwoorde manier recyclen, zodat het duurzame hergebruik van materiaalbronnen wordt bevorderd. Huishoudelijke gebruikers moeten contact opnemen met de winkel waar ze dit product hebben gekocht of met de gemeente waar ze wonen om te vernemen waar en hoe ze deze artikelen milieuvriendelijk kunnen laten recyclen. Zakelijke gebruikers moeten contact opnemen met hun leverancier en de algemene voorwaarden van de koopovereenkomst nalezen. Dit product en zijn elektronische accessoires mogen niet met ander bedrijfsafval voor verwijdering worden gemengd.

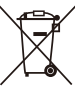

#### **Correcte behandeling van een gebruikte accu uit dit product**

(Van toepassing op de Europese Unie en andere Europese landen met afzonderlijke inzamelingssystemen voor accu's en batterijen)

Dit merkteken op de accu, gebruiksaanwijzing of verpakking geeft aan dat de accu in dit product aan het einde van de levensduur niet samen met ander huishoudelijk afval mag worden weggegooid. De chemische symbolen Hg, Cd of Pb geven aan dat het kwik-, cadmium- of loodgehalte in de accu hoger is dan de referentieniveaus in de Richtlijn 2006/66/EC. Indien de gebruikte accu niet op de juiste wijze wordt behandeld, kunnen deze stoffen schadelijk zijn voor de gezondheid van mensen of het milieu.

Ter bescherming van de natuurlijke hulpbronnen en ter bevordering van het hergebruik van materialen, verzoeken wij u afgedankte accu's en batterijen te scheiden van andere soorten afval en voor recycling aan te bieden bij het gratis inzamelingssysteem voor accu's en batterijen in uw omgeving.

De oplaadbare accu in dit product kan niet door de gebruiker zelf worden vervangen. Neem contact op met uw serviceprovider voor informatie over vervanging.

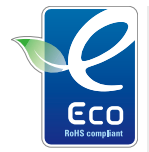

#### **Het Samsung Eco-symbool**

Dit is een eigen symbool van Samsung dat het bedrijf gebruikt om zijn milieuvriendelijke productactiviteiten naar de consument te communiceren. Het symbool staat voor Samsung's voortdurende inspanningen om milieubewuste producten te ontwikkelen.

## <span id="page-92-0"></span>Index

## **A**

#### Aanpassen

**Contrast** in de opnamemodus [50](#page-50-0) in de weergavemodus [61](#page-61-1) Helderheid [61](#page-61-1)

Kleurverzadiging in de opnamemodus [50](#page-50-0) In de weergavemodus [61](#page-61-1) Scherpte [50](#page-50-0)

ACB [45,](#page-45-1) [61](#page-61-1)

Adobe Reader [65](#page-65-0)

Afdruk [76](#page-76-0)

Afdrukbestelling [62](#page-62-0)

AF-geluid [74](#page-74-0)

AF-lamp [76](#page-76-0)

Afzonderlijke beelden opslaan [58](#page-58-0)

Anynet+ [76](#page-76-0)

Automatische contrastverbetering (ACB) [45,](#page-45-1) [61](#page-61-1)

Automodus [19](#page-19-0)

## **B**

Batterij Levensduur [81](#page-81-0) Opladen [82](#page-82-0) Specificaties [81](#page-81-0) Beautyshot-modus [29](#page-29-0) Beginafbeelding [74](#page-74-0) Belichting [45](#page-45-1) Bestanden beveiligen [54](#page-54-0) Bestanden overbrengen voor Mac [70](#page-70-0) voor Windows [65](#page-65-0) Bestanden weergeven als miniatuur [53](#page-53-0) Diavertoning [56](#page-56-0) op categorie [53](#page-53-0) op televisie [63](#page-63-0) Bestanden wissen [54](#page-54-0) Bewegingsonscherpte [23](#page-23-1) Bewegingstimer [37](#page-37-0) Bewerken [59](#page-59-1)

## **D**

Datum en tijd [75](#page-75-0) Diafragma [28](#page-28-1) Diavertoning [56](#page-56-0) Digitale zoom [20](#page-20-0) Digital Image Stabilisation (digitale beeldstabilisatie) [30](#page-30-1) DPOF [62](#page-62-0)

Draaien [59](#page-59-1)

DUAL IS, modus [30](#page-30-1)

## **F**

Filmmodus [31](#page-31-0)

#### Flitser

Anti-rode ogen [39](#page-39-1) Auto [39](#page-39-1) Invullen [39](#page-39-1) Langz. sync [39](#page-39-1) Rode ogen [39](#page-39-1) Uit [38](#page-38-1)

Fotohulpgids-modus [22](#page-22-0) Fotokwaliteit [35](#page-35-0) Foto's afdrukken [71](#page-71-0) Fotostijlen [49](#page-49-0) Foutmeldingen [78](#page-78-0) Framesnelheid [31](#page-31-0) Functiebeschrijving [74](#page-74-0) Functieknop [13](#page-13-0)

## **G**

Geheugenkaart Capaciteit [80](#page-80-0) MMC [80](#page-80-0) SD [80](#page-80-0) SDHC [80](#page-80-0)

#### Geluid uitschakelen

Camera [15](#page-15-0) Video [31](#page-31-0)

### Gezichtsdetectie

Glimlach [43](#page-43-0) Knipperen [44](#page-44-0) Normaal [42](#page-42-0) Slimme gezichtsherkenning [44](#page-44-0) Zelfportret [43](#page-43-0)

Glimlach [43](#page-43-0)

Grootte aanpassen [59](#page-59-1)

## **H**

Half indrukken [6](#page-6-0)

HDTV [63](#page-63-0)

Helderheid scherm [74](#page-74-0)

Helderheid van het gezicht [29](#page-29-0)

Het apparaat loskoppelen [67](#page-67-0)

## **I**

Instellingen Camera [75](#page-75-0) Display [74](#page-74-0) Geluid [74](#page-74-0) Openen [73](#page-73-0)

ISO-waarde [39](#page-39-1)

## **K**

Kadergids [27](#page-27-1) Knipperen [44](#page-44-0)

## **L**

Lange sluitertijd [28](#page-28-1) Lichtbron (Witbalans) [46](#page-46-1) Lichtmeting Centr. gewogen [46](#page-46-1) Multi [46](#page-46-1) Spot [46](#page-46-1)

## **M**

Macro [40](#page-40-1) Menuknop [13](#page-13-0) Modusdraaiknop [13](#page-13-0)

## **N**

Navigatieknop [13](#page-13-0)

## **O**

Onderhoud [79](#page-79-0)

Onvolkomenheden in het gezicht [29](#page-29-0)

#### **Opnamemodus**

Auto [19](#page-19-0) Beautyshot [29](#page-29-0) Dual IS [30](#page-30-1) Film [31](#page-31-0) Fotohulpgids [22](#page-22-0) Programma [30](#page-30-1) Scène [27](#page-27-1) Smart Auto [26](#page-26-0)

#### Opnemen

Spraakmemo [33](#page-33-0) Video [31](#page-31-0)

Optical Image Stabilisation (OIS) [21,](#page-21-0) [30](#page-30-1)

### **P**

Pictogrammen [14](#page-14-0) Programmamodus [30](#page-30-1) Prullenbak [55](#page-55-0)

## **Q**

QuickTime Player [65](#page-65-0)

## **R**

**Reinigen** Behuizing [79](#page-79-0) Display [79](#page-79-0) Lens [79](#page-79-0)

Reset [75](#page-75-0)

### Resolutie

Foto [35](#page-35-0) Video [35](#page-35-0)

#### RGB-tint

in de opnamemodus [49](#page-49-0) in de weergavemodus [60](#page-60-0)

Rode ogen [38](#page-38-1)

## **S**

Samsung Master Gebruiken [68](#page-68-0) Installeren [65](#page-65-0)

Scènemodus [27](#page-27-1)

## **Scherpstelafstand**

Auto Macro [40](#page-40-1) Macro [40](#page-40-1) Normaal (AF) [40](#page-40-1)

#### Scherpstelgebied

Centrum AF [41](#page-41-0) Multi AF [41](#page-41-0)

## Serie-opname

Bew.detectie [48](#page-48-0) Continu [48](#page-48-0) opnamereeks met verschillende belichtingen (AEB) [48](#page-48-0) Servicecenter [84](#page-84-0) Slimme gezichtsherkenning [44](#page-44-0) Sluitertiid [28](#page-28-1) Smart Album [53](#page-53-0) Smart Auto-modus [26](#page-26-0)

Snel tonen [74](#page-74-0)

#### Spraakmemo Afspelen [58](#page-58-0) Opnemen [33](#page-33-0)

**T**

Timer [36](#page-36-0) Type weergave [18](#page-18-0)

## **V**

Vergroten [56](#page-56-0) Video [76](#page-76-0) Afspelen [57](#page-57-0) Opnemen [31](#page-31-0) Volume [74](#page-74-0)

## **W**

Weergaveknop [13](#page-13-0), [15](#page-15-0) Weergavemodus [52](#page-52-0) Witbalans [46](#page-46-1)

## **Z**

Zelfportret [43](#page-43-0) Zoomen [20](#page-20-0) Zoomknop [13](#page-13-0)

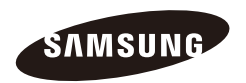

Raadpleeg voor klantenservice of bij vragen de garantieinformatie die met het product is meegeleverd of bezoek onze website http://www.samsungcamera.com

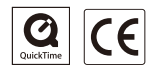